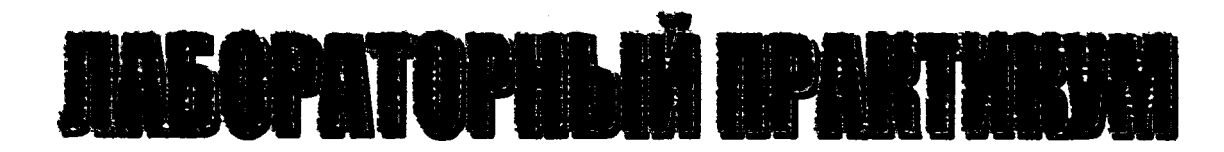

# **по дисциплине «Информатика» для студентов строительных специальностей дневной формы обучения второй семестр**

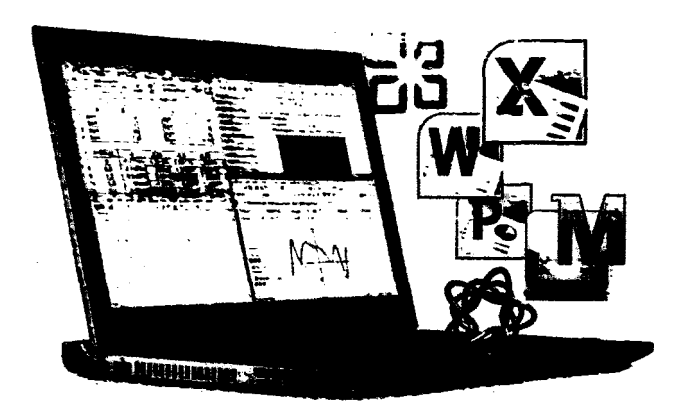

# **МИНИСТЕРСТВО ОБРАЗОВАНИЯ РЕСПУБЛИКИ БЕЛАРУСЬ**

УЧРЕЖДЕНИЕ ОБРАЗОВАНИЯ **«БРЕСТСКИЙ ГОСУДАРСТВЕННЫЙ ТЕХНИЧЕСКИЙ УНИВЕРСИТЕТ»**

**КАФЕДРА ИНФОРМАТИКИ И ПРИКЛАДНОЙ МАТЕМАТИКИ**

# **ЛАБОРАТОРНЫЙ ПРАКТИКУМ**

**по дисциплине «И нформатика»**

**для студентов строительных специальностей**

**дневной формы обучения**

**второй семестр**

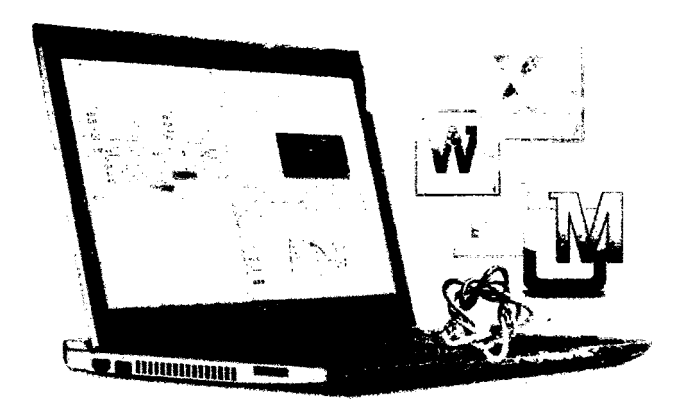

**строительный факультет Группа\_\_\_\_\_\_\_\_\_\_\_\_\_\_\_\_\_\_\_\_\_ Фамилия\_\_\_\_\_\_\_\_\_\_\_\_\_\_\_\_\_\_\_ Имя\_\_\_\_\_\_\_\_\_\_\_\_\_\_\_\_\_\_\_\_\_\_\_\_ Отчество\_\_\_\_\_\_\_\_\_\_\_\_\_\_\_\_\_\_\_ Вариант\_\_\_\_\_\_\_\_\_\_\_\_\_\_\_\_\_\_\_\_ м/тел. +375 (\_\_\_ ) \_\_\_\_ -\_\_\_ -\_\_**

УДК 004

Практикум предназначен для студентов первого курса строительного факультета, изучающих дисциплину «Информатика». В него входят задания для лабораторных работ и задания для их защиты. В теоретической части изложены методические рекомендации по работе с электронными таблицами MS EXCEL с поддержкой VBA и системами компьютерной математики MathCAD и Maple.

Составители: В.А. Кофанов, к.т.н., доцент Т.Г. Хомицкая, ст. преподаватель И.В. Тузик, ст. преподаватель

Рецензенты: зав. кафедрой прикладной математики и технологии программирования БрГУ имени А.С. Пушкина, доцент, к.ф.-м.н. О.В. Матысик; директор Брестского филиала ИООО ЕРАМ Systems, доцент, к.ф.-м.н. С.А. Тузик.

 $\sim$  .

<span id="page-3-0"></span>Практикум предназначен для организации самостоятельной, практической и лабораторной работы студентов во втором семестре изучения дисциплины «Информатика».

Перед началом работы необходимо привести информацию на титульном листе, то есть должны быть указаны данные ее владельца (Ф.И.О., группа, номер мобильного телефона), а также вариант заданий.

На текущей странице в блок «Индивидуальное задание» необходимо вклеить листок с вариантами заданий, полученный у преподавателя. Специальный блок «Условие» на странице с лабораторной работой заполняется простым переписыванием условия задачи с **бланка** инди видуального задания.

При выполнении лабораторных работ результаты вычислений заносятся в отчет в том же виде, в котором они отображаются на экране монитора. Ведение записей выполняется четко и разборчиво шариковой ручкой (блок-схемы - карандашом). Неправильные (ошибочные) записи на страницах практикума необходимо исправлять с использованием корректирующих средств (корректирующие ленты, штрих-корректоры и т.п.).

Каждая лабораторная работа считается выполненной только при наличии отметки преподавателя о ее защите, подтвержденной его подписью (личной печатью) на стр. 4. Данные из этого листа служат основанием для допуска к итоговым испытаниям (зачету, экзамену).

# **CONSTRUCTION AND STAR STAR**

#### **Индивидуальное задание**

# **Отметки о защите лабораторных работ**

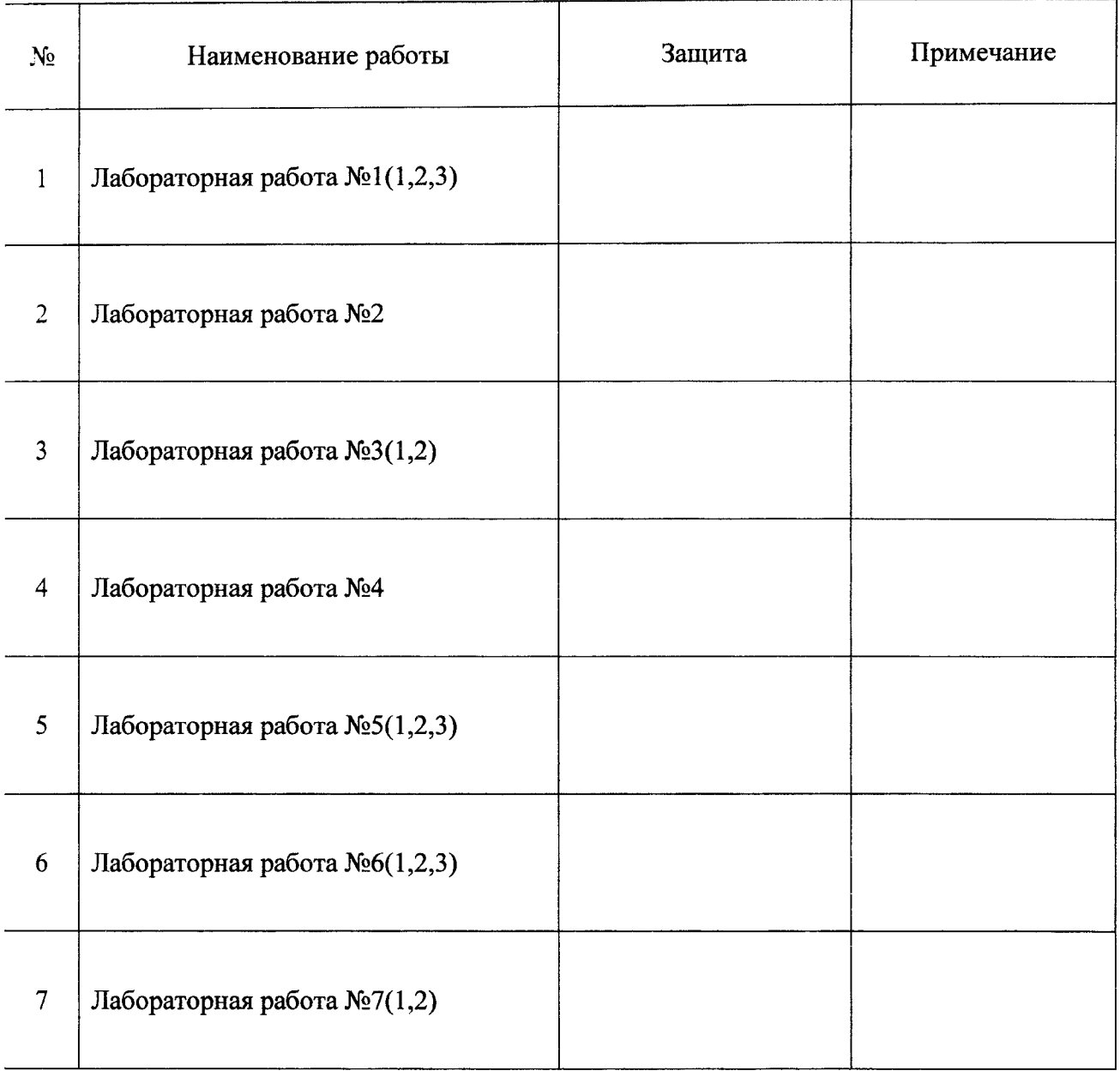

# **Итог работы в семестре:**

Все лабораторные работы выполнены в полном объеме.

(дата, подпись)

# <span id="page-5-0"></span>Методические указания к выполнению лабораторных работ

#### ЭЛЕКТРОННАЯ ТАБЛИЦА MICROSOFT EXCEL

#### Условное форматирование

Условное форматирование позволяет задать определенный формат диапазона ячеек в зависимости от содержимого этого диапазона. Как правило, когда вы задаете условия для форматирования диапазона ячеек (2003 -Формат/Условное форматирование/Формула; 2007+ - Главная/Стили/Условное форматирование/Использовать формулу для определения форматируемых ячеек), Excel проверяет каждую ячейку диапазона для определения ее соответствия заданным вами условиям. Затем Excel применяет выбранный вами для данного условия формат во всех ячейках, удовлетворяющих этому условию. Если содержимое ячейки не отвечает любому из заданных условий, форматирование ячейки не меняется.

Предположим, что необходимо отформатировать ячейки массива В7:J17 (рисунок 1), в которых число больше (меньше) чисел, содержащихся в соседних восьми ячейках. Восемь соседних ячеек есть только у ячеек диапазона С8:116.

|         | А                | B        |           | Ð                  |           | £        | G        | н        |           |          |
|---------|------------------|----------|-----------|--------------------|-----------|----------|----------|----------|-----------|----------|
| $6 - x$ |                  | -3       | $-2.25$   | $-1.5$             | $-0.75$   | 0        | 0.75     | 1.5      | 2.25      |          |
|         |                  | $-0.275$ | 0.362     | 0.581              | 0.265     | $-0.416$ | $-1.098$ | $-1.414$ | $-1.194$  | $-0.557$ |
| 8       | 0.6              | 0.538    | 1.084     | 1.317              | 0.997     | 0.148    | $-0.920$ | $-1.754$ | $-1.93$   | $-1.466$ |
| 9       | 1.2              | $-0.901$ | 0.461     | <i>الأقلاب</i> ية. | 1.383     | 0.516    | $-0.536$ | $-1.086$ | $-0.880$  | $-0.198$ |
| 10      | 1.8 <sub>l</sub> | $-1.963$ | $-1.250$  | 0.607              | 1.354     | 0.558    | $-0.111$ | 0.283    | 0.538     | $-0.493$ |
| 11      | 2.4              | $-0.304$ | $-1.999$  | $-0.717$           | 0.972     | 0.259    | 0.206    | 1.559    | 0.588     | $-1.539$ |
| 12      |                  | 0.474    | $-0.821$  | $-1.779$           | 0.397     | $-0.275$ | 0.332    | $+3000$  | $-0.099$  | 0.004    |
| 13      | 3.6              | $-0.500$ | (بالتحامل | $-1.199$           | $-0.170$  | $-0.859$ | 0.275    | 1.302    | 0.195     | 1.537    |
| 14      | 4.2              | 0.408    | 0.559     | $-0.951$           | $-0.563$  | $-1.288$ | 0.120    | $-0.004$ | 1.368     | 0.486    |
| 15      | 4.8              | 1.985    | $-0.117$  | 0.485              | $-0.6981$ | 10       | $-0.013$ | $-1.133$ | بالمحتواء | 0.204    |
| 16      | 5.41             | 0.792    | 0.231     | 1.562              | $-0.594$  | $-1.189$ | $-0.025$ | $-1.468$ | $-0.021$  | 1.472    |
| 17      | 61               | $-0.546$ | 1.406     | 1.692              | $-0.351$  | $-0.596$ | 0.118    | $-0.973$ | $-1.550$  | 0.549    |

Рисунок 1 - Результат условного форматирования

Выделяем эти ячейки и создаем формулу в диалоговом окне Условное форматирование (2003) или Создание правила форматирования (2007+) (рисунок 2).

| Измените описание правила:                                                                                               |  |
|----------------------------------------------------------------------------------------------------|--|
| Форматировать значения, для которых следующая формула является истинной:                                                 |  |
| == M(B7 <c8;c7<c8;d7<c8;d8<c8;d9<c8;c9<c8;b9<c8;b8<c8}< th=""><th></th></c8;c7<c8;d7<c8;d8<c8;d9<c8;c9<c8;b9<c8;b8<c8}<> |  |
|                                                                                                    |  |

Рисунок 2 - Правило для условного форматирования

Формула составляется относительно левой верхней ячейки выделенного диапазона (С8) и начинается со знака «=». После знака «=» используется встроенная функция И(условие1;условие2;...), которая позволяет проверить одновременное выполнение всех содержащихся в ней условий. Кроме формулы необходимо задать формат ячейки (например, цвет фона ячейки - красный), который будет применен к ней в случае, если формула является истинной. Созданное правило после применения автоматически тиражируется во все ячейки выделенного диапазона. Та как каждая ячейка имеет свои восемь соседних ячеек, то в формуле правила все ссылки должны быть относительными.

На рисунке 2 показано правило для случая, когда необходимо найти ячейки с числом большим чисел, содержащихся в соседних восьми ячейках (локальный максимум). Для случая, когда необходимо найти ячейки с числом меньшим чисел, содержащихся в соседних восьми ячейках (локальный минимум), в формуле знаки «<» нужно поменять на знаки «>».

#### Построение поверхностной диаграммы

Чтобы создать поверхностную диаграмму (рисунок 3), необходимо:

- определить данные, по которым будет построена диаграмма (рисунок 1);
- выделить диапазон ячеек, содержащий эти данные (В7:J17);
- в Excel 2003 выполнить команду Вставка/Диаграмма... и в появившемся мастере диаграмм выбрать следующие настройки:
	- шаг 1. Выбрать тип диаграммы Поверхность вид Поверхность;
	- шаг 2. На вкладке Диапазон данных указать, что ряды данных находятся в столбцах. На вкладке Ряд источника данных диаграммы задать диапазон для подписи данных по оси X (значения аргумен-

та x - А7:А17) и указать имя каждого ряда (значения аргумента *у - д*ля первого ряда - В6, для второго ряда – С6 и т.д.);

- шаг **3.** На вкладке **Заголовки** параметров диаграммы задать название диаграммы «Функция Z(x,y)», а на вкладке **Легенда** убрать флажок **Добавить легенду;**
- шаг 4. Поместить диаграмму на отдельном листе График Z;
- в Excel 2007+ выполнить команду **Вставка/Диаграммы/Создать диаграмму** (CA)) и выбрать тип диаграммы **Поверхность** вид **Поверхность.** Далее выделить полученный объект:
	- на контекстной вкладке **Конструктор** в группе **Данные** выбрать команду **Выбрать данные.** На форме **Выбор источника данных** изменить **Подписи горизонтальной оси** - А7:А17. Также изменить **Элементы легенды** - имя для первого ряда - В6, для второго ряда – С6 и т.д.;
	- на контекстной вкладке **Макет** в группе **Подписи** выбрать команду **Название диаграммы/Над диаграммой.** Указать название диаграммы  $-\langle\langle\Phi\rangle\rangle$ нкция  $Z(x,y)\rangle$ ;
	- на контекстной вкладке **Макет** в группе **Подписи** выбрать команду **Легенда/Нет;**

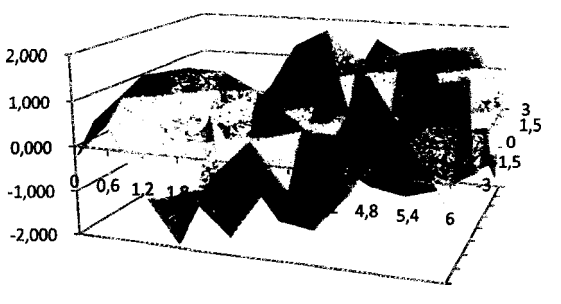

Функция Z(x,y)

*Рисунок 3 -Поверхностная диаграмма*

- на контекстной вкладке **Конструктор** в группе **Расположение** выбрать команду **Переместить диаграмму.** В открывшемся окне **Перемещение диаграммы** указать место размещения диаграммы - на отдельном листе **График\_2.**

#### **Надстройка «Поиск решения» для уточнения локальных экстремумов**

C помощью надстройки **поиск решения** уточним, например, один локальный минимум функции Z(x,y), протабулированные значения которой показаны на рисунке *1.* Пусть это будет локальный минимум в координатах **X** = 4.8, **Y** = 0. В этом случае точное значение локального минимума будет находиться в диапазоне 4.2..5.4 по оси х и в диапазоне -0.75..075 по оси у. Отмеченные данные занесем в отдельные ячейки рабочего листа (рисунок *4).* В ячейку В9 вставляем функцию  $Z(x,y)$ , в которой вместо переменных X и Y делаем ссылки на ячейки В7 и В8 соответственно.

В диалоговом окне **Поиск решения** (рисунок **5)** задаем целевую ячейку В9 (в целевой ячейке обязательно должна находиться формула). Поскольку наша цель - минимизировать значение в этой ячейке, устанавливаем переключатель **Равной: минимальному значению.** Затем определяем изменяемые ячейки, от которых зависит результат в целевой ячейке В9. Это ячейки В7 и В8. Далее задаем ограничения по нажатию кнопки **Добавить** (В7>В2 и В7<ВЗ, т.е. найденное значение *X* должно находиться в диапазоне 4.2..5.4; В8>В4 и В8<В5, т.е. найденное значение *Y* должно находиться в диапазоне -0.75..075). Заданные ограничения отобразятся в списке **Ограничения.**

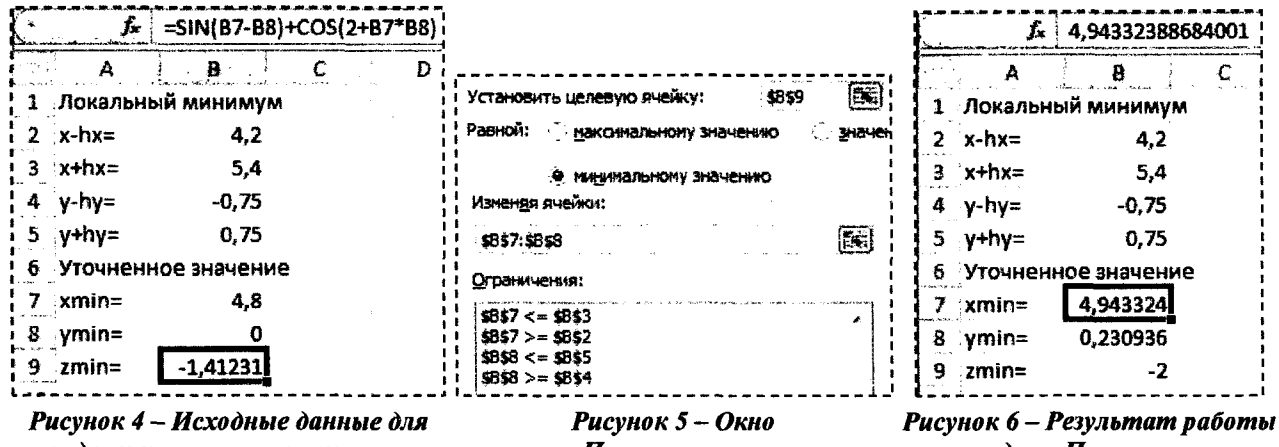

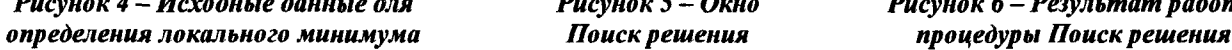

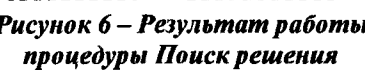

Чтобы начать процесс решения задачи, необходимо щелкнуть по кнопке Выполнить. В строке состояния будет отображаться ход решения задачи. Через некоторое время отобразится информация о том, что решение найдено. В ячейках В7 и В8 появится значение *X* и *Y,* при котором функция имеет минимальное значение на участке  $x \in [4.2..5.4]$  и  $y \in [-0.75..075]$ . В ячейке В9 - значение локального минимума функции  $Z(x,y)$ .

Значение локального максимума определяется аналогично. Все отличие состоит в том, что в отдельные ячейки заносится информация о локальном максимуме и в диалоговом окне Поиск решения переключатель устанавливается в положение Равной: минимальному значению.

#### **ЯЗЫК ПРОГРАММИРОВАНИЯ VISUAL BASIC FOR APPLICATIONS В MICROSOFT EXCEL**

Visual Basic for Applications (VBA) - язык программирования, встроенный в линейку приложений Microsoft Office и предназначенный для их автоматизации. Благодаря его сравнительной лёгкости освоения, офисные приложения могут создавать даже пользователи, не программирующие профессионально.

Обычно программный код VBA организуется в виде совокупности процедур (макросов), каждая из которых предназначена для решения определенной задачи. Наряду с процедурами, в языке VBA также могут быть созданы и собственные функции, которые затем будут использоваться в процедурах.

#### Безопасность макросов

Чтобы включить макросы в Excel 2003, необходимо выбрать пункт главного меню Сервис/Макрос/ Безопасность. В открывшемся окне Безопасность установить переключатель Уровень безопасности в положение Средняя или Низкая.

В Excel 2007+ параметры безопасности макросов можно изменять так:

- На вкладке Разработчик в группе Код нажмите кнопку Безопасность макросов. Если вкладка Разработчик не отображается, нажмите кнопку Microsoft Office, шелкните Параметры Excel, а затем в категории Основные в разделе Основные параметры работы с Excel выберите параметр Показывать вкладку «Разработчик» на ленте.
- В категории Параметры макросов в разделе Параметры макросов выберите вариант Отключить все макросы с уведомлением (аналог Excel 2003 - Средняя) или Включить все макросы (аналог Excel 2003 - Низкая).

Если установлена опция Средняя (Excel 2003), то при открытии файла в диалоговом окне необходимо нажать кнопку Не отключать макросы.

Если установлена опция Отключить все макросы с уведомлением (Excel 2007+), то при открытии рабочих книг, содержащих макросы, макросы отключаются и Excel выводит предупреждение системы безопасности о том, что макрос отключен. Если вы хотите включить макросы, щелкните сначала на кнопке Параметры в строке предупреждения. Затем в открывшемся диалоговом окне Параметры безопасности Microsoft Office установите переключатель Включить это содержимое и щелкните на кнопке ОК.

Очень важно после этого закрыть и снова открыть данный файл. Без этого действия макросы будут попрежнему отключены. Установленный уровень безопасности распространяется на все файлы Excel.

#### Открыть и сохранить макросы VBA

Для открытия редактора макросов VBA в Excel 2003 необходимо выбрать пункт меню Сервис/Макрос/Редактор Visual Basic, в Excel 2007+ - вкладку Разработчик в группе Код команду Visual Basic. В обеих системах эти действия можно заменить комбинацией клавиш Alt+F11.

Рабочие книги Excel 2003, содержащие макросы, сохраняются в файлах с расширением XLS, а рабочие книги Excel 2007+ - в файлах с расширением XLSM. Если вы попытаетесь сохранить такую рабочую книгу Excel 2007+ в формате XLSX, заданном по умолчанию, то Excel сохранит вашу рабочую книгу без макросов. Если вы хотите сохранить макросы, нажмите кнопку Microsoft Office, выберите пункт Сохранить как и в диалоговом окне Сохранение документа выберите тип файла Книга Excel с поддержкой макросов (\*.xlsm).

#### Создание модулей и макросов

Перед тем как вводить код программы, необходимо вставить модуль в рабочую книгу. Если рабочая книга уже имеет лист модуля, его можно использовать для нового макроса.

Чтобы вставить новый модуль, выполните следующие действия.

- Выберите в окне Project рабочую книгу, с которой вы работаете в текущий момент.
- Выберите команду Insert/Module, В рабочей книге появится новый (пустой) молуль.

Каждый элемент в окне Project имеет определенное количество свойств. Для модификации свойств используется окно Properties. Чтобы отобразить окно Properties, выберите команду View/Properties Window или нажмите клавишу F4. В окне Properties отображается список свойств выбранного элемента.

Для изменения имени модуля необходимо в окне Project выбрать нужный модуль, а затем в окне Properties в свойстве Name указать его новое имя. Чтобы удалить ненужный модуль, нужно щелкнуть по нему правой клавишей мыши в окне Project и в контекстном меню выбрать пункт Remove Module.... Далее в диалоговом окне нажать на кнопку Нет.

VBA-макрос (или процедура) может быть двух типов: подпрограммой и функцией.

Макрос-подпрограмма - это нечто вроде новой команды, которая может быть выполнена либо пользователем, либо другим макросом. В рабочей книге Excel может содержаться произвольное число подпрограмм.

Подпрограммы всегда начинаются с ключевого слова Sub, после которого следует имя макроса (у каждого макроса должно быть уникальное имя), а затем - пара круглых скобок. (В этих скобках задаются аргументы, но если у подпрограммы нет аргументов, они остаются пустыми.) Оператор End Sub говорит об окончании подпрограммы. Строки, заключенные между этими двумя операторами, составляют тело процедуры или текст макроса.

Вторым типом процедуры VBA является функция. Функция всегда возвращает единственное значение (так же, как и обычная функция рабочей таблицы), которое внутри процедуры присваивается имени функции.

Функции подобны подпрограммам. Обратите внимание на то, что функция начинается ключевым словом Function и заканчивается оператором End Function.

| - - - - - - - - - -<br>Тип процедуры | Синтаксис                                                               | Пример                   |  |  |
|--------------------------------------|-------------------------------------------------------------------------|--------------------------|--|--|
|                                      | [Public   Private] Function <i>uma</i> ([ <i>cnucok_ap2</i> ]) [As mun] | Public Function Fun F(x) |  |  |
|                                      | [onepamopbi]                                                            | 'Induenya dyekuku        |  |  |
| Функция                              | $u_{\mathcal{M}}$ я = выражение                                         | Fun $F = 2 \times x + 3$ |  |  |
|                                      | <b>End Function</b>                                                     | End Function             |  |  |
|                                      | [Public   Private] Sub <i>uma</i> ([ <i>cnucok ap2</i> ])               | Public Sub Tab F()       |  |  |
| Подпрограмма                         | [операторы]                                                             | 'Hookesppa nonnporparae: |  |  |
|                                      | End Sub                                                                 | End Sub                  |  |  |

Таблица 1 - Пример создания процедур в VBA

Примеры процедур, показанные в таблице 1, содержат комментарии (например, «'Процедура функции»). Комментарии - это заметки для того, кто составляет код процедуры, VBA их игнорирует. Строка комментариев начинается с апострофа. Комментарий можно поместить после любого оператора. Другими словами, если VBA встречает апостроф, он игнорирует остальной текст этой строки.

Создать процедуру типа Sub или Function можно вручную либо автоматически.

- Установите курсор в окне Code.
- Выберите пункт меню Insert/Procedure...
- В появившемся диалоговом окне Add Procedure в поле Name укажите имя процедуры (без пробелов и скобок), а в поле Туре укажите тип процедуры Sub (рисунок 7) или Function (рисунок 8).

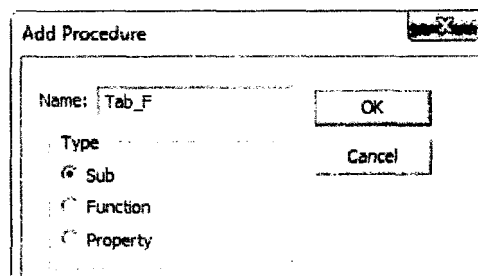

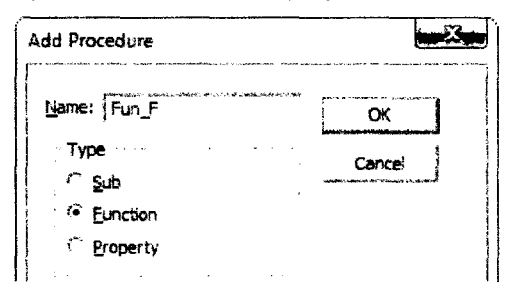

Рисунок 7 - Форма для создания процедуры Sub

Рисунок 8 - Форма для создания процедуры Function

#### Запуск макросов

Перед запуском процедуры функции обязательно нужно задать в скобках значения всех аргументов. Так, функцию VBA (Fun F(x) в таблице 1) можно запустить:

- из другой процедуры VBA (например,  $y = Fun F(4)$ );
- из формулы из ячейки рабочего листа точно так же, как и встроенные функции рабочих листов Excel (рисунок 9);
- из окна Immediate (см. ниже Диалоговое окно Immediate).

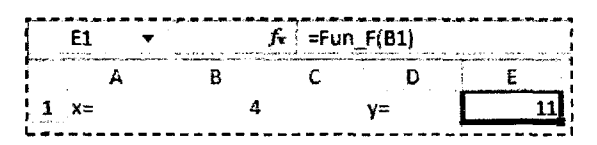

Рисунок 9 - Использование функции Fun  $F(x)$  на рабочем листе

Запуск подпрограмм осуществляется другими способами:

- из рабочего листа Excel. В этом диалоговом окне Макрос выберите из списка имя нужной подпрограммы и щелкните на кнопке Выполнить. Для открытия диалогового окна Макрос выполните команду: -Excel 2003: Макросы... из пункта главного меню Сервис/Макрос.
	- -Excel 2007+: Макросы на вкладке Разработчик в группе Код.
- из окна Code редактора VBA. Поместите курсор где-нибудь в коде макроса и выполните одно из предложенных действий:
	- -выберите пункт главного меню Run/Run Sub;
	- -нажмите на пиктограмму Run Sub панели инструментов Standard;
	- -нажмите клавишу F5:
- из другой процедуры VBA (например, Call Tab F или просто Tab F);
- из окна Immediate (см. ниже Диалоговое окно Immediate).

#### Пошаговое выполнение макросов

При отладке программы часто возникает необходимость проследить за тем, как выполняются отдельные операторы в отлаживаемой программе или же какие значения принимают те или иные переменные на различных этапах выполнения программы. Для достижения этих целей в редакторе VBA реализован режим прерывания.

Перевести программу в режим прерывания в некоторый, заранее известный момент ее выполнения можно с помощью установки точки останова. Чаще всего точку останова помещают в строке программного кода непосредственно перед оператором, который, по вашему предположению, является причиной возникновения ошибки. Как только по ходу выполнения программы достигается оператор, которому назначена точка останова, работа программы приостановится (шаг 3 таблицы 2). Теперь можно будет проверить текущие значения любых переменных (шаг 6 таблицы 2). Последующее нажатие F8 позволяет выполнять процедуру по шагам, в порядке естественного выполнения операторов (шаги 4 и 5 таблицы 2). Если очередной оператор является вызовом процедуры типа Sub или Function, то применение F8 приведет к открытию текста вызываемой процедуры в окне редактирования кода и позволит пройти эту процедуру по шагам, увидев результаты всех выполняемых в ней лействий.

Для размещения или отмены точки останова в программном коде выполните одно из следующих действий (шаг 2 таблицы 2):

- Щелкните на серой полоске, расположенной в левой части окна редактирования кода, напротив требуемой строки программного кода.
- Шаг 1 Создали процедуру Шаг 2 - Установили точку Шаг 3 - Запустили процедуру с My T() типа Sub останова с помощью F9 помошью F5 Public Sub My\_T() Public Sub My T() Public Sub My T()  $x = 3$ O  $x = 3$  $x = 3$  $y = 8 + x$  $y = 8 + x$  $y = 8 + x$ Debug. Print y Debug. Print y Debug. Print y End Sub End Sub End Sub Шаг 5 - Перешли к следующему Шаг 4 - Перешли к следующему Шаг 6 - Удерживаем указатель оператору с помощью F8 оператору с помощью F8 мыши над переменной у Public Sub My  $T()$ Public Sub My T() Public Sub My T()  $x = 5$ ⇨  $x = 3 + x$  $y = 8 + x$  $\mathbf{y}$  $\mathbf{R}$  $\mathbf{x}$  $y = 11$  ang. Print y Debug. Print v ф Debug.Print y æ. End Sub End Sub End Sub
- Поместите курсор в нужную строку кода и нажмите F9. Таблица 2 - Элементы пошагового выполнения макроса

Количество размещаемых точек останова неограниченно, поэтому в разных строках программы можно разместить столько точек останова, сколько сочтете необходимым. Единственное условие - нельзя размещать точки останова в строках комментариев и строках с операторами, которые VBA на самом деле не выполняет, например, в строках с объявлениями переменных.

В редакторе VBA реализован механизм автоматической подсказки, которая позволяет увидеть текущее значение любой переменной в программе. Для этого, когда программа находится в режиме прерывания, задержите на секунду указатель мыши на имени интересующей вас переменной, и на экране появится окно подсказки небольшой прямоугольник с именем и текущим значением переменной в нем (шаг 6 таблицы 2).

При выполнении макросов могут возникнуть ошибки, отличные от синтаксических, - ошибки выполнения. Такие ошибки можно обнаружить только в процессе выполнения процедуры. Обычно такие ошибки выполнения приводят к остановке процедур VBA. При этом отображается диалоговое окно с сообщением, в котором указывается номер ошибки и краткое ее описание (рисунок 10).

В этом окне кнопка End прекращает выполнение процедуры. Щелчок на кнопке Debug переводит выполняющуюся процедуру в режим прерывания, что позволяет в окне кода редактора VBA внести исправления в тот оператор, где возникла данная ошибка выполнения, а

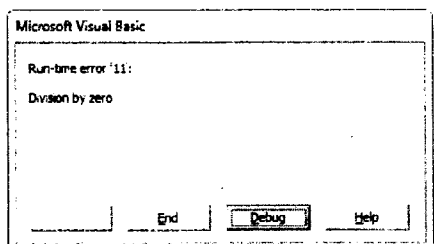

Рисунок 10 – Сообщение об ошибке

затем продолжить либо завершить (Run/Reset или на Reset панели инструментов) выполнение программы.

#### Диалоговое окно Immediate

Помимо средств прерывания и пошагового выполнения, отладчик редактора VBA предоставляет диалоговое окно Immediate (Окно немедленного выполнения команд), призванное дополнительно упростить процесс отладки программ и предоставить дополнительные инструменты поиска ошибок.

Чтобы открыть окно Immediate, выполните одно из следующих действий:

- выберите команду меню View/Immediate Window;
- шелкните на кнопке Immediate Window панели инструментов Debug;
- нажмите Ctrl+G.

Окно Immediate редактора VBA позволяет контролировать значения переменных и выражений, проводить вычисления, изменять значения переменных и проверять результаты выполнения функций. Кроме того, в окне Immediate можно выполнять отдельные макросы. Так, для запуска процедуры типа Sub достаточно указать ее имя и через пробел значения аргументов при их наличии (макрос Му\_Т() из таблицы 3). Для запуска процедурь типа Function в окне Immediate используется оператор Print либо знак «?» (макрос Fun\_F(x) из таблицы 3 Введите этот оператор в окне Immediate, затем укажите имя функции и в скобках значения аргументов. После завершения ввода нажмите клавишу Enter.

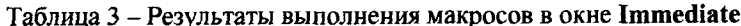

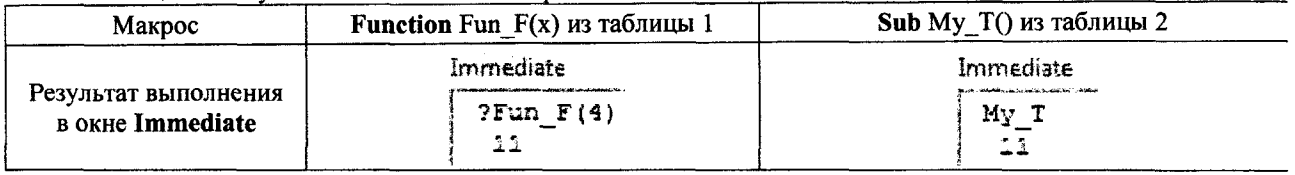

При необходимости можно направить в окно **Immediate** вывод промежуточных значений переменных и выражений (макрос Му Т() из таблицы 3) непосредственно при выполнении программы. Для этого разместите в подходящих строках программы операторы, вызывающие метод Debug.Print (шаг 1 таблицы 2).

#### Ввод-вывод данных на рабочий лист

VBA - это объектно-ориентированный язык программирования. Это означает, что основными его элементами являются объекты - рабочие книги (Workbook), рабочие листы (Worksheet), диапазоны (Range, Cells). диаграммы (Chart) и др. Эти объекты расположены в иерархическом порядке.

Набор однотипных объектов называется коллекцией. Например, коллекция всех объектов рабочих листов (Worksheet) называется Worksheets. Обратиться к отдельному объекту коллекции можно, используя порядковый номер или ссылки. Например, если в рабочей книге есть три рабочих листа: Лист1, Лист2 и Лист3, то к объекту коллекции рабочих листов Лист2 можно обратиться так - Worksheets("Лист2").

Для выбора объекта, с которым предстоит дальнейшая работа, необходимо использовать метод Select. Метод - это действие, примененное к объекту. Так, например, чтобы выбрать рабочий лист Лист2 (сделать его активным), необходимо записать в макросе следующую команду - Worksheets("Лист2").Select.

Для обращения к определенной ячейке рабочего листа необходимо использовать свойства Range("адрес ячейки") или Cells(номер строки ячейки, номер столбца ячейки). С помощью этих свойств можно передавать значения переменной в ячейку и из ячейки - переменной. Примеры приведены в таблице 4.

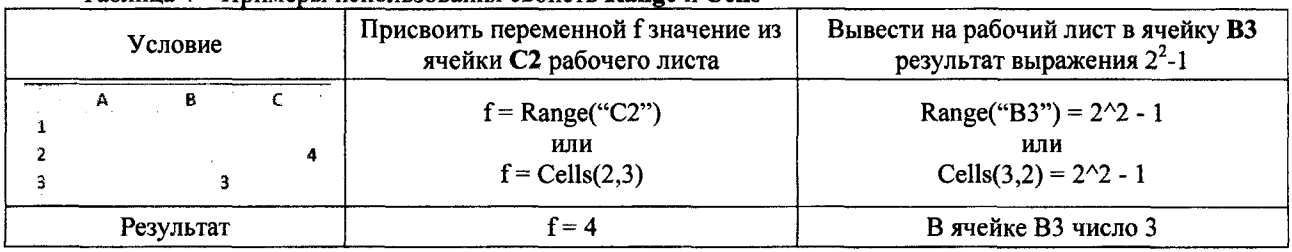

Таблица 4 - Примеры использования свойств **Range и Cells** 

При использовании в выражении без указания координат свойство Cells объекта Worksheet определяет диапазон, включающий все ячейки данного рабочего листа. Совместное действие Cells и метода Clear позволяет очистить содержимое всех ячеек активного рабочего листа. Например, Cells.Clear.

#### Диалоговые окна

В VBA есть две функции - InputBox и MsgBox, которые позволяют отображать простые диалоговые окна. Эти диалоговые окна можно видоизменить несколькими способами, но, конечно, они не могут содержать всех тех опций, которые доступны в созданных пользователем диалоговых окнах.

В краткой форме функция VBA InputBox, предназначенная для ввода значений переменным, имеет следующий синтаксис:

InputBox(сообщение [,заголовок] [,по умолчанию])

Назначение аргументов:

- сообщение текст, отображаемый в окне (обязательный аргумент);
- заголовок текст, который появляется в строке заголовка окна (необязательный аргумент);
- по умолчанию значение, отображаемое в окне ввода по умолчанию (необязательный аргумент).

#### В следующем примере функция InputBox предлагает пользователю ввести значение переменной х.

 $x = InputBox("BEQATE 3H4H)$ чение х", "ввод значений")

При выполнении этого оператора VBA Excel выводит на экран диалоговое окно, показанное на рисунке 11. Заметьте, что в данном примере использованы только два первых аргумента, параметр по умолчанию не указан. Когда пользователь введет некоторое значение и щелкнет на кнопке ОК, это значение будет присвоено переменной х. Функция InputBox всегда возвращает строку (текст), поэтому может возникнуть необходимость в преобразовании результата в число. Для этого воспользуйтесь функцией Val. Функция Val - преобразует текст в число.

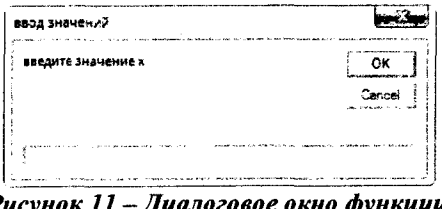

**InnutBox** 

 $x = Val(InputBox("BEQATE 3) = Value 2"$ , "ввод значений"))

Если в качестве параметра по умолчанию задать значение 3.5 (т.е.  $x=3.5$ ), то код будет выглядеть так:

Функция VBA MsgBox - это весьма удобное средство для того, чтобы отобразить на экране информацию и попросить пользователя сделать выбор, щелкнув на одной из предложенных кнопок. Эта функция используется для того, чтобы вывести значение переменной. Краткий синтаксис функции MsgBox выглядит следующим образом:

#### $MsgBox(coo6u$ ение [,кнопки] [,заголовок])

Описание аргументов:

- сообщение текст, отображаемый в окне сообщения (обязательный аргумент);
- кнопки коды кнопок, которые отобразятся в окне сообщения (необязательный аргумент);
- заголовок текст, который появляется в строке заголовка окна сообщения (необязательный аргумент).

Функцию MsgBox можно вызывать в виде отдельного оператора, не присваивая ее результат какойнибудь переменной. Если функция вызывается самостоятельно, то аргументы не нужно заключать в круглые скобки. В следующем примере функция MsgBox выводит на экран сообщение о переменной  $x = 3.5$  (рисунок 12):

MsgBox "значение переменной  $x = " + Str(x)$ 

Здесь в тексте сообщения использованы знак «+» для соединения (склеивания) двух частей текста и функция Str, которая преобразует числовое значение переменной х в текст.

Настраивать окна сообщений можно с помощью соответствующих встроенных констант VBA, которые используются в качестве аргументов MsgBox. Встроенные константы VBA, отвечающие за тип пиктограммы в диалоговом окне сообщений, перечислены в таблице 5.

В следующем примере зададим в операторе MsgBox все три аргумента.

MsgBox "значение переменной" + vbCr + "x = " + Str(x), vbInformation, "Вывод результата"

Результат приведенного оператора отображен на рисунке 13. В первом аргументе сообщение использована встроенная константа vbCr, которая позволяет разбить текст на две части и перенести вторую часть на следующую строку.

Если в качестве аргумента используется текст, то он заключается в кавычки.

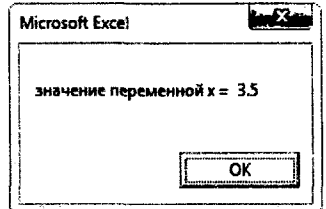

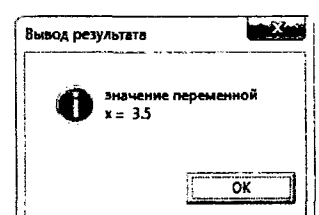

vbInformation

Рисунок 12 - Диалоговое окно оператора MsgBox

Рисунок 13 - Диалоговое окно оператора MsgBox

#### Оператор IF

Оператор If...Then - один из важнейших управляющих операторов. Он организует выполнение заданного блока операторов, если при вычислении указанного условного выражения будет получено значение ИСТИНА, и не делает ничего, если будет получено значение ЛОЖЬ. Такая конструкция If...Then записывается в одной строке, и завершающий оператор End If для нее не требуется (таблица 6).

Однако в операторе If...Then может выполняться не только один оператор, но и блок последовательно следующих операторов. В этом случае проверяемое условие и выполняемые операторы записываются в отдель-

Константа Знак vbCritical vbQuestion vbExclamation

Таблица 5 - Константы в MsgBox

ных строках. Если условное выражение имеет значение ИСТИНА, выполняемая группа операторов начинается с первого оператора, стоящего после ключевого слова Then, и включает все последующие операторы, вплоть до оператора завершения End If (таблица 6).

| i uviniu v<br>Блок-схема | $\mu$<br>Оператор | однострочный                        | многострочный                                    |  |
|--------------------------|-------------------|-------------------------------------|--------------------------------------------------|--|
| дa<br>нет<br>VCJI        | Синтаксис         | $ycnoseu$ Then<br>If<br>onepamop    | Then<br>If<br>условие<br>операторы<br>End If     |  |
| оператор                 | Пример            | If $x > 5$ Then MsgBox "x больше 5" | If $x > 5$ Then<br>MsgBox "х больше 5"<br>End If |  |

Таблица 6 - Примеры краткой формы разветвляющая структуры

Для более сложных ситуаций, когда на основании некоторого условия необходимо выбрать одну из двух различных последовательностей операторов, используется оператор If...Then...Else. Как и оператор If...Then. конструкция If...Then...Else может быть однострочной (таблица 7) и многострочной (таблица 8).

Таблица 7 – Пример полной формы разветвляющая структуры (однострочный оператор If)

| Блок-схема                  | Оператор  | однострочный                                                       |
|-----------------------------|-----------|--------------------------------------------------------------------|
| дa<br>нет<br>усл            | Синтаксис | If $y$ <i>cnosue</i> Then <i>onepamop</i> 1 Else <i>onepamop</i> 2 |
| оператор 1<br>one parop $2$ | Пример    | If $x > 5$ Then MsgBox "х больше 5" Else MsgBox "х не больше 5"    |

#### Таблица 8 - Пример полной формы разветвляющая структуры (многострочный оператор If)

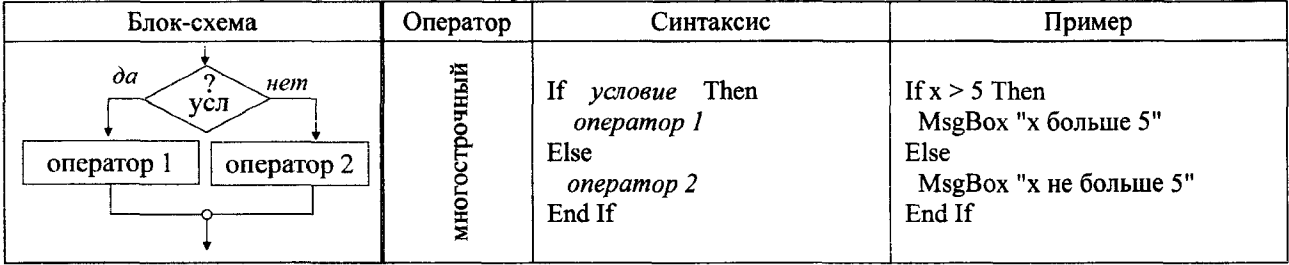

Часто при написании программ возникают такие ситуации, когда приходится проверять не одно, а два или больше условий. В этом случае можно поместить один оператор If...Then внутри другого оператора If...Then (или оператор If...Then...Else внутри оператора If...Then...Else), что называется вложением операторов. Вложенные операторы следует использовать тогда, когда для принятия решения необходимо проверить дополнительное условие, но при этом первое условие должно оказаться истинным. Если же первое условие не выполнено, то будут выполняться операторы, следующие за ключевым словом Else.

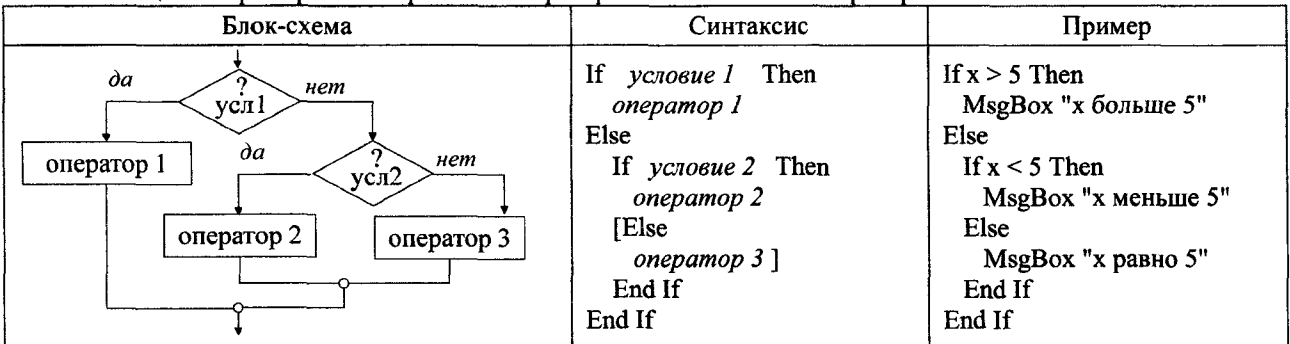

Таблица 9 - Пример многострочного оператора If с вложенным оператором If

Эквивалентом вложенных операторов является оператор If...Then...Elself, в котором используется ключевое слово ElseIf. С помощью ключевого слова ElseIf в одном условном операторе можно проверить несколько условий. Синтаксис этого условного оператора выглядит так, как показано в таблице 10.

Ключевое слово Else является необязательным, но если оно все же присутствует, то должно быть записано в конструкции оператора последним.

Таблица 10 - Пример многострочного расширенного оператора If

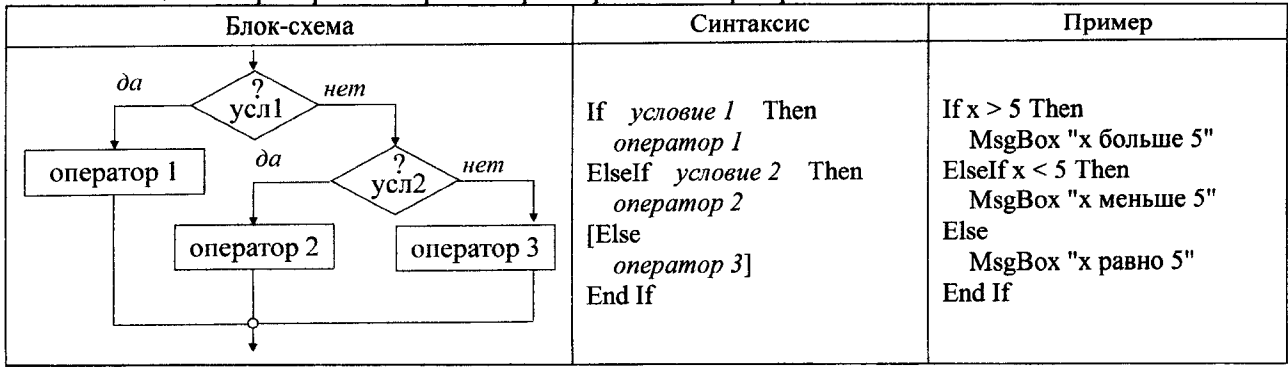

Ключевое слово Elself может повторяться в конструкции сколько угодно раз. При этом выполнение заданных условий проверяется строго последовательно, в том порядке, в каком они записаны. И как только истинное условие (ИСТИНА) будет найдено, выполняется соответствующий ему блок операторов, после чего выполнение данного условного оператора прекращается.

#### Операторы цикла For...Next, Do...Loop и While...Wend

Под циклом мы будем понимать такой оператор или последовательность операторов, которые по ходу выполнения программы могут при необходимости выполняться многократно.

Оператор For...Next относится к операторам создания циклов простейшего типа. В программе на языке VBA с его помошью блок операторов выполняется заданное количество раз, известное до начала выполнения цикла. Пример такого оператора приведен в таблице 11.

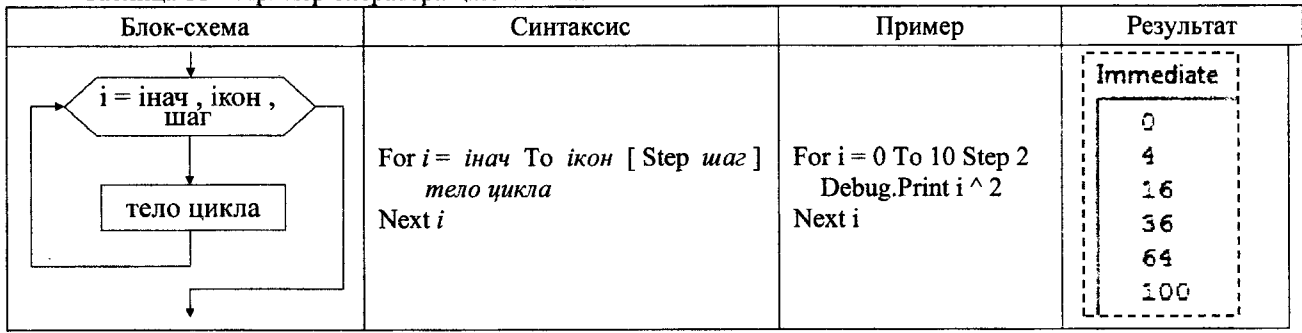

Таблица 11 - Пример оператора цикла For...Next

В таблице 11 і - любая числовая переменная, значение которой меняется в начале каждого цикла (проходе). Параметры *інач и ікон* - это числовые выражения, задающие начальное и конечное значения переменной цикла і. Числовая переменная шаг задает приращение, на которое увеличивается переменная цикла і при каждом проходе. Вся фраза с ключевым словом Step необязательна. При ее отсутствии интерпретатор VBA (по умолчанию) увеличивает переменную цикла і на единицу при каждом выполнении тела цикла.

Операторы циклов Do...Loop (в отличие от операторов For...Next) выполняются не заданное количество раз, а сколь угодно долго - до тех пор, пока не будет выполнено некоторое логическое условие. Язык VBA включает два варианта организации такого цикла: цикл с предусловием и цикл с постусловием.

В цикле с предусловием логическое условие проверяется до начала выполнения цикла. В этом случае, если после оператора цикла Do указано ключевое слово While, то тело цикла повторяется до тех пор, пока логическое условие, стоящее после While, будет истинно (таблица 12). Если указано ключевое слово Until, то тело цикла выполняется до тех пор, пока логическое условие будет ложно (таблица 13).

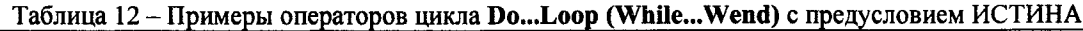

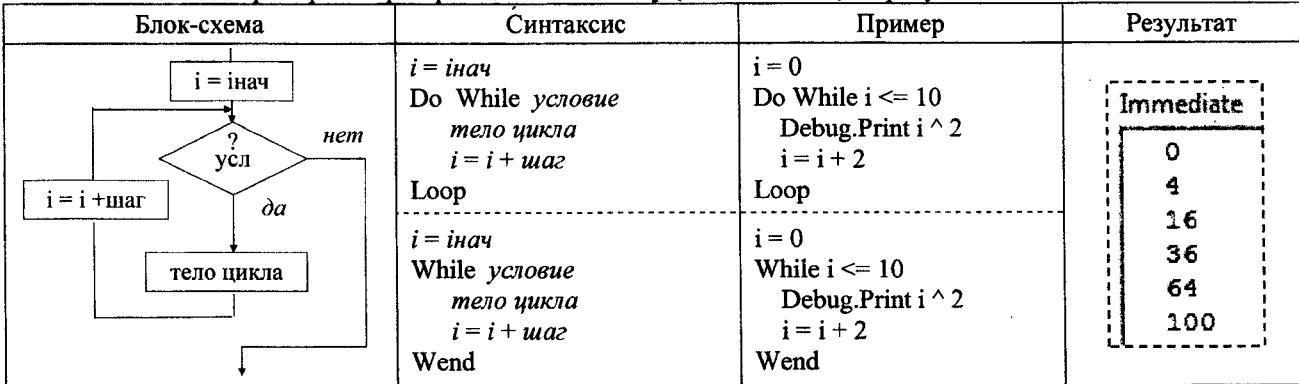

#### Таблица 13 — Примеры операторов цикла **Do...I оор с прелусловием ЛОЖЬ**

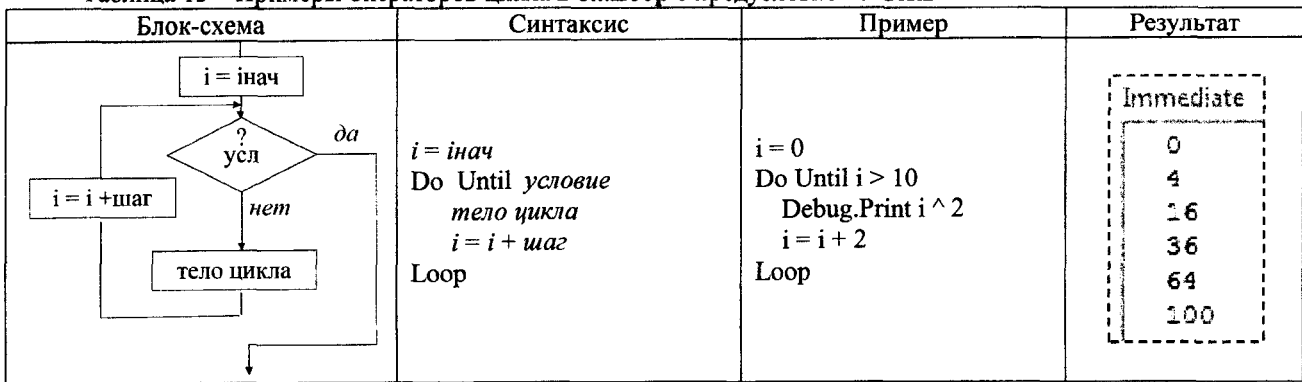

На практике конструкция оператора Do While...Loop наиболее популярна, поэтому в VBA ее часто заменяют оператором цикла While...Wend, синтаксис и пример которого приведен в таблице 12.

В цикле с постусловием логическое условие проверяется после выполнения цикла. В этом случае, если после оператора цикла Loop указано ключевое слово While, то тело цикла повторяется до тех пор, пока логическое условие, стоящее после While, будет истинно (таблица 14). Если указано ключевое слово Until, то тело цикла выполняется до тех пор. пока логическое условие будет ложно (таблица 15).

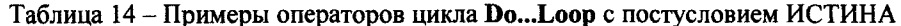

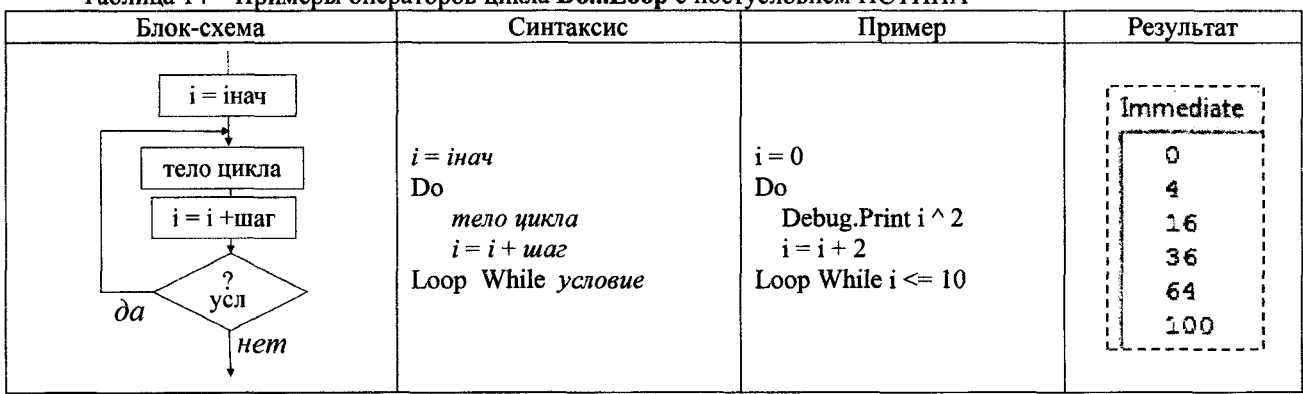

Таблица 15 - Примеры операторов цикла **Do...Loop** с постусловием ЛОЖЬ

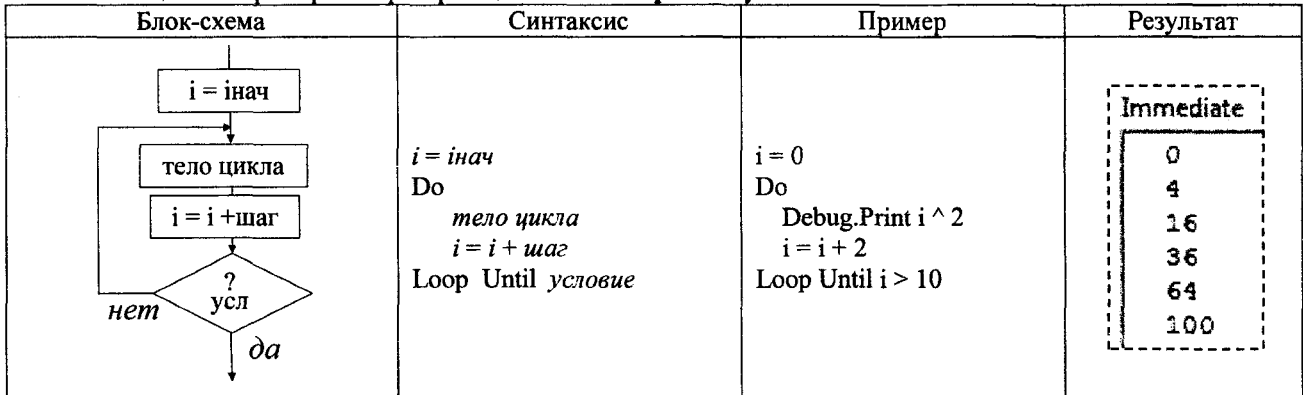

#### Создание формы

Пользовательские диалоговые окна создаются в редакторе VBA как экранные формы. Такая экранная форма - форма пользователя - состоит из окна формы (это то самое окно, которое отображается на экране) и нескольких специфических элементов управления, размещенных в этом окне. Все формы, как и любые элементы управления в форме, - это полноценные объекты VBA.

Для создания в проекте VBA новой формы пользователя необходимо активизировать этот проект в окне проектов и либо выбрать команду меню Insert/UserForm редактора VBA, либо щелкнуть правой кнопкой мыши в окне Project и выбрать команду Insert/UserForm в раскрывшемся контекстном меню. При этом новая форма (т.е. заготовка новой формы) появится в специально созданном для нее окне. Рядом с формой будет отображена панель элементов управления Toolbox - специальная панель инструментов, содержащая кнопки, с помощью которых соответствующие элементы управления можно разместить в создаваемой форме.

По умолчанию формам пользователя (т.е. соответствующим объектам) автоматически присваиваются имена UserForml, UserForm2 и т.д. Имя формы пользователя можно изменить на более понятное, отражающее назначение формы. Для этого достаточно выбрать требуемую форму в окне проектов, а затем в окне свойств 14

Properties изменить значение ее свойства Name. Если окно свойств не отображено в окне редактора VBA, предварительно нажмите F4 для вывода этого окна на экран, после чего измените значение свойства Name формы.

Лля отображения формы на экране используется метод Show объекта UserForm. Синтаксис вызова метода следующий: ИмяФормы.Show. Здесь обозначение ИмяФормы представляет имя объекта требуемой формы, содержащееся в свойстве Name. Ниже приведен пример процедуры типа Sub (она должна находиться в обычном модуле VBA, а не в модуле экранной формы), которая отображает на экране форму Forml.

Sub Vyvod form() Forml.Show End Sub

Для закрытия окна используется команда Upload Me либо End, которая обычно записывается в событие Click элемента управления CommandButton.

Событие - это то, что происходит, когда пользователь воздействует на элемент управления экранной формы. Например, щелчок на командной кнопке инициирует событие Click, ассоциированное с данной кнопкой. Программное приложение должно иметь процедуры, которые бы выполнялись при наступлении того или иного события. Такие процедуры часто называют процедурами обработки событий. Процедуры обработки событий носят имена, в которых название элемента управления объединено с названием события с помощью символа подчеркивания. Например, процедура, которая выполняется после щелчка на кнопке MyButton, называется My-Button Click. Если эта кнопка предназначена для закрытия формы Form1, то процедура обработки события Click для нее будет выглядеть так:

Private Sub MyButton Click() **Unload Form1** End Sub

Для формирования такой процедуры можно выполнить двойной щелчок по кнопке MyButton, размещенной на форме Form1.

Для перемещения между конструктором формы и процедурами обработки событий элементов управления на панели инструментов окна Project слева находятся две кнопки View Code и View Object

#### Элементы управления

Элементы управления, которые можно вставить в экранную форму, находятся на панели инструментов Toolbox. Чтобы вставить какой-либо элемент управления в экранную форму, щелкните на соответствующем инструменте панели Toolbox, затем щелкните на экранной форме. Можно также сначала щелкнуть на нужном инструменте панели Toolbox, а затем протащить указатель мыши по экранной форме, указывая размер элемента управления.

Если выделить на форме один из ее элементов управления, то в окне Properties будут представлены свойства данного элемента управления. В этом окне слева указываются имена свойств, а справа от каждого имени его текущее значение.

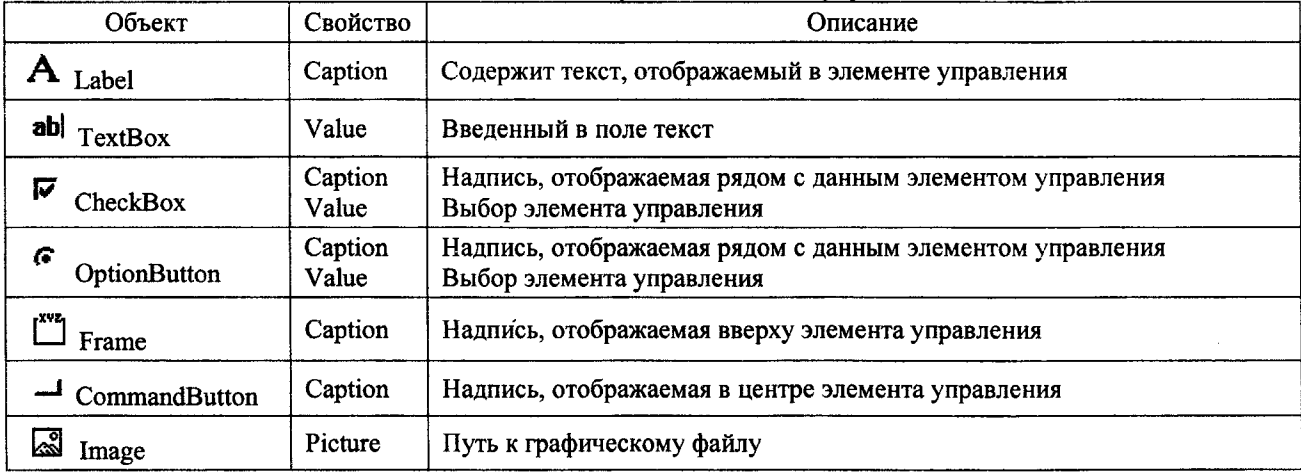

Таблица 16 - Основные свойства часто используемых элементов управления

Свойства элементов управления можно изменять как в процессе разработки экранной формы - вручную, внося изменения в окно свойств элемента управления, так и во время выполнения экранной формы, когда она уже выведена на экран для работы с пользователем, - программно. В последнем случае для изменения свойств элементов управления надо использовать соответствующие операторы VBA. Например:

#### Имя объекта. Свойство = Значение

Так команда TextA. Value=Str(3.5) поместит в элемент управления TextBox с именем TextA текст 3.5.

# **СИСТЕМА КОМПЬЮТЕРНОЙ МАТЕМАТИКИ MATHCAD**

#### Скрытая область

Скрытая область - это часть MathCAD-документа, которая присутствует в документе, участвует в расчетах, но не видна на экране. Необходимость в создании такой области возникает в двух случаях: для уменьшения размера документа и для сокрытия информации от посторонних глаз.

Чтобы создать скрытую область, сделайте следующее:

- В главном меню MathCAD выберите пункт Insert/Area (Вставка/Область). На экране появятся две горизонтальные линии с указателями слева. Перетащите их мышью в начало и в конец области, которую надо скрыть.
- Щелкните правой кнопкой мыши в выделенной линиями области. В открывшемся контекстном меню выберите Collapse (Свернуть). Выделенная область исчезнет. Останется лишь одна горизонтальная линия с указателем.

Выражения, спрятанные в скрытой области, продолжают работать в документе, хотя и не видны на экране. Щелкнув правой кнопкой мыши на скрытой области, выберите в контекстном меню пункт Properties (Свойства). В диалоговом окне Properties (Свойства) перейдите на вкладку Area (Область). На этой вкладке (рисунок *14)* можно вписать заголовок скрытой области, отметить выделение ее линиями и значком, сделать эту область совсем невидимой.

Чтобы открыть скрытую область, нужно сделать двойной щелчок левой кнопкой мыши на линии с указателем. Скрытая область становится открытой и появляется на экране в обрамлении двух линий с указателями. Чтобы удалить скрытую область, щелкните мышью на одной из линий с указателем, выделив ее, и нажмите клавишу Del.

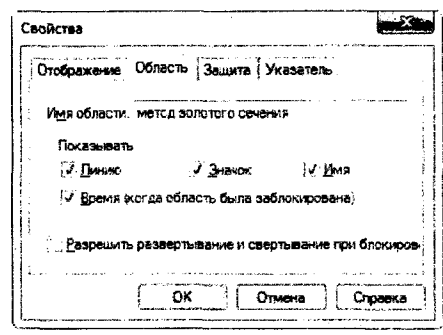

*Рисунок 14 -Диалоговое окно Properties (Свойства) для скрытой области*

#### Взаимодействие документов

MathCAD предоставляет возможность объединения нескольких документов в один с помощью ссылки на них. Для этого в основном документе делается ссылка на другой документ. В результате оба документа объединяются в один и работают совместно, хотя второго документа и не видно на экране.

Для создания ссылки надо в главном меню MathCAD выбрать пункт Insert/Reference... (Вставка/Ссылка...). В открывшемся окне, выбрав Browse... (Обзор...), укажите путь к документу, который хотите включить в расчет. Нажмите OK. В основном документе появится строка с именем подключенного документа.

Рекомендуется при создании ссылки использовать относительный путь. Указав путь к документу, пометьте флажком пункт Use relative pass for reference (Использовать для ссылки относительный путь). При этом в строке документа, указывающей на ссылку, появится буква (R). В этом случае ссылка останется действующей, даже если вы переместите основной документ в другую папку. Важно лишь, чтобы оба документа находились на одном диске.

#### Элементы программирования

Элементы программирования в MathCAD служат для создания программных модулей, которые содержат в себе множество строк и фактически являются составными выражениями.

Программный модуль состоит из названия, следующего за ним знака присвоения значения и необходимых выражений в правой части, записанных в столбик и объединенных слева вертикальной чертой.

- Для создания программного модуля надо:
- ввести имя программного модуля и, если это необходимо, в скобках указать входные переменные;
- ввести оператор присваивания «:=»;
- щелкнуть на панели Программирование по кнопке Add Line (или клавишу <]>) столько раз, сколько строк должна содержать программа;
- в появившиеся маркеры ввести нужные операторы, лишние маркеры удалить.

Чтобы создать недостающие маркеры, надо поставить уголок курсора ввода в конец строки, после которой нужно будет вводить новую строку. Клавишей пробела следует выделить полностью всю строку и нажать кнопку Добавить строку.

Присваивание значений переменным и константам в программном модуле производится с помощью программного оператора присваивания «<—», который вводится с панели Программирование нажатием кнопки «<—». При создании программы, когда этот знак приходится использовать часто, полезно пользоваться клавишей  $<$ { $>$ .

Любой программный модуль представляет собой сочетание обычных математических выражений с операторами условия и цикла.

#### **Условный оператор if**

Действие условного оператора **if** состоит из двух частей. Сначала проверяется условие, записанное справа от оператора **if.** Если оно верно, выполняется выражение, стоящее слева от **if,** если не верно, происходит переход к следующей строке программы. Она может содержать новое условие или быть обычным выражением.

Часто встречается условие с двумя вариантами действия: «Если..., то ..., иначе...». Для слова «иначе» на панели **Программирование** имеется оператор **otherwise** (иначе), который вводится так же, как **if.**

На практике условие «если-то-иначе» необходимо вводить в таком порядке:

- в создаваемой программе установить курсор на свободное место ввода, где должен появиться условный оператор;
- на панели **Программирование** щелкнуть на кнопке **if. В** программе появится шаблон оператора с двумя маркерами;
- в правый маркер ввести условие. Пользуйтесь при этом логическими операторами, вводя их с панели **Булевы операторы;**
- слева от оператора **if** ввести выражение, которое должно выполняться, если условие верно. Если при выполнении условия должно выполняться сразу несколько выражений, надо иметь несколько маркеров. Установите курсор ввода на маркер слева от **if** и нажмите **Add Line** столько раз, сколько

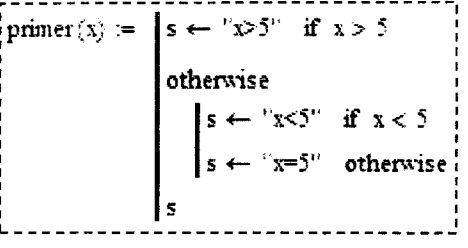

*Рисунок 1 5 - Реализация в MathCAD примера из таблицы 9*

строк надо ввести. Обратите внимание на то, что при этом изменяется вид условного оператора. Столбик маркеров появится не слева, а под оператором **if;**

- на следующем свободном маркере (на следующей строке) пишут выражение, выполняемое «иначе», если условие не выполняется;
- выделяют курсором выражение так, чтобы уголок курсора ввода был в конце выражения, и на панели **Программирование** нажимают **otherwise.**

#### **Операторы цикла for и while**

Панель **Программирование** содержит два оператора цикла, **for** и **while,** работа которых аналогична одноименным операторам VBA.

Чтобы записать цикл **while,** выполните следующие действия:

- Установите курсор на свободное место ввода в программе (справа от вертикальной черты).
- На панели **Программирование** нажмите кнопку **while.** Появится шаблон с двумя местами ввода.
- Справа от слова **while** введите условие выполнения цикла. Обычно это логическое выражение.
- **В** оставшееся поле ввода (внизу под словом **while)** введите выражение, которое вычисляется в цикле.
- Если в цикле надо вычислять несколько выражений, то вначале установите курсор на место ввода и нажмите кнопку **Add Line** столько раз, сколько строк будет содержать цикл. Затем заполните все места ввода, введя нужные выражения. Удалите лишние места ввода.

**В** цикле **for** число повторений цикла определяется переменной, задаваемой в начале цикла. Рассмотрим создание такого цикла:

- Установите курсор на свободное место ввода в программе (справа от вертикальной черты).
- На панели **Программирование** нажмите кнопку **for.** Появится шаблон с тремя местами ввода.
- Справа от слова **for** введите имя переменной цикла. После знака введите диапазон изменения переменной цикла так же, как это делается с помощью дискретной переменной. Переменной цикла может быть *Рисунок 17 - Реализация в* ряд чисел, или вектор, или список скаляров, диапазонов, векторов, раз-*MathCAD приме*<br>пеленных запятой.<br>11 деленных запятой. *таблицы 11*
- • **В** оставшееся поле ввода (внизу, под словом **for)** введите выражение, которое вычисляется в цикле.
- Если в цикле надо вычислять несколько выражений, то вначале установите курсор на место ввода и нажмите кнопку **Add Line** столько раз, сколько строк будет содержать цикл. Затем заполните все места ввода, введя нужные выражения. Удалите лишние места ввода.

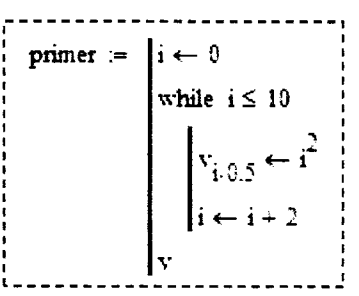

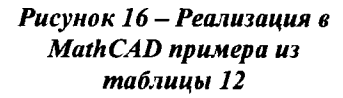

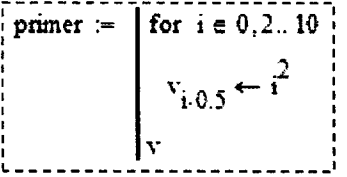

# СИСТЕМА КОМПЬЮТЕРНОЙ МАТЕМАТИКИ МАРІ Е

Maple - это система компьютерной математики, содержащая более двух тысяч команд, которые позволяют решать задачи алгебры, геометрии, математического анализа, дифференциальных уравнений, статистики, математической физики. Система Maple предназначена для символьных вычислений, хотя имеет ряд средств и для численного решения дифференциальных уравнений и нахождения интегралов. Обладает развитыми графическими средствами. Имеет собственный язык программирования, напоминающий Паскаль.

#### Области ввода и вывода

Работа в Maple проходит в режиме сессии - пользователь вводит предложения (команды, выражения, процедуры), которые воспринимаются условно и обрабатываются Maple. Рабочее поле разделяется на три главные части (рисунок 18):

- область ввода состоит из командных строк. Каждая командная строка начинается с символа «>»;
- область вывода содержит результаты обработки введенных команд в виде аналитических выражений, графических объектов или сообщений об ошибке:
- область текстовых комментариев содержит любую текстовую информацию, которая может пояснить выполняемые процедуры.

Текстовые строки не воспринимаются Maple и никак не обрабатываются.

Для того чтобы вставить новую текстовую область. следует на Панели инструментов нажать мышью на кнопку Т. Для вставки новой области ввода, следует нажать мышью на кнопку  $\| \cdot \|$ 

Добавление строки в текущую область - Shift + Enter.

Переопределение области ввода в текстовую область осуществляется с помощью команды Insert/Text (Ctrl+T) и только в том случае, когда строка пуста. Обратное действие - Insert/Maple Input (Ctrl+M).

Для группировки областей ввода в отдельный раздел необходимо нажать на кнопку  $\mathbb{E}$  на Панели инструментов. Для разгруппировки – кнопку  $\mathbb{E}$ .

Удаляется текущая область комбинацией клавиш Ctrl+Del.

#### Основные команды

Маріе не пересчитывает документ автоматически. Порядком выполнения команд управляет пользователь. Для запуска последовательного пересчета команд во всем документе необходимо на Панели инструментов шелкнуть по кнопке  $\mathbf{m}$ . Для последовательного пересчета предварительно выделенных команд используется кнопка | / |

Как правило, в начале документа или перед началом решения новой задачи необходимо давать команду restart для очистки оперативной памяти (рисунок 18), т.е. очистить значения всех переменных.

Стандартная команда Maple состоит из имени команды и ее параметров, указанных в круглых скобках: команда(p1, p2, ...). В конце каждой команды может быть знак «;» или «:». Разделитель «;» либо отсутствие его означает, что в области вывода после выполнения этой команды будет сразу виден результат (рисунок 18 и 19). Разделитель «:» используется для отмены вывода, то есть когда команда выполняется, но ее результат на экран не выводится (рисунок 19).

Символ процента «%» служит для вызова предыдущей команды. Этот символ играет роль краткосрочной замены предыдущей команды с целью сокращения записи (рисунок 19).

Для присвоения переменной заданного значения используется знак присвоить «:=» (рисунок 18 и 19).

Дополнительные команды Maple содержатся в специальных библиотеках подпрограмм, называемых пакетами. Пакеты необходимо подгружать при каждом запуске файла. Загрузить весь пакет можно командой with(имя пакета), например, with(plots).

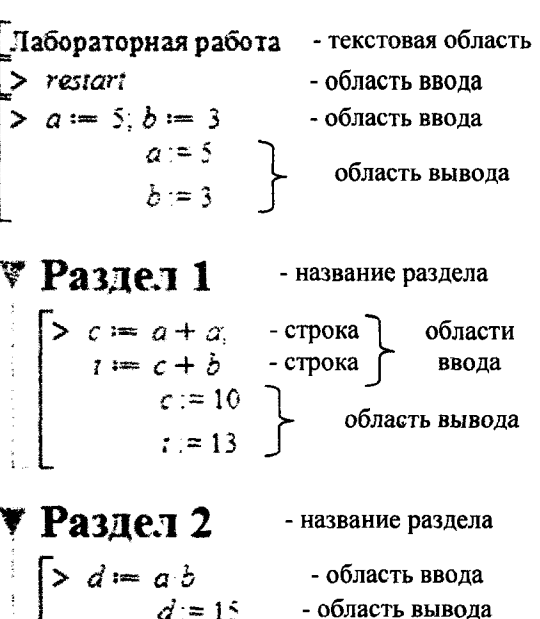

Рисунок 18 - Элементы рабочего поля Maple

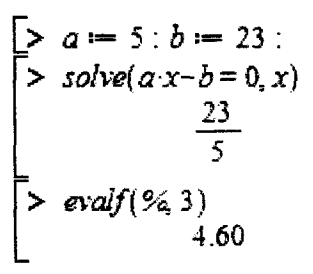

Рисунок 19 - Решение линейного уравнения

#### Управление результатами вывода

Все вычисления в Maple по умолчанию производятся символьно, то есть результат будет отображаться в виде рациональных дробей и содержать в явном виде иррациональные константы, такие как, е,  $\pi$  и другие. Чтобы получить приближенное значение в виде числа с плавающей точкой, следует использовать команду evalf(expr,[t]), где expr - выражение,  $t$  - количество значащих цифо (рисунок 19). Также для получения рационального числа в виде числа с плавающей точкой следует дописывать к целой части числа «.0» (рисунок 20).

Для подстановки в выражение значений переменных используется функция eval(expr, [спис\_зн]), где спис зн - список значений переменных (рисунок 20).

Команда, над которой будут производиться преобразования, записывается в следующей форме:

#### имя переменной: = команда

где имя переменной - произвольное имя выражения;

команда - произвольная команда Maple.

Результат, полученный в области вывода, можно использовать в последующих командах. От вида отображаемого результата будет зависеть форма использующей его команды.

Если результат отображается в виде уравнения, а использовать в дальнейшем нужно только его правую часть, то выделение этой части уравнения осуществляется командой rhs(выражение). выделение левой части - lhs(выражение).

Если результат отображается в виде массива уравнений ({yp1}, {yp2}, {yp3}), а использовать в дальнейшем нужно только правую часть второго уравнения, то перед выделением правой части уравнения необходимо указать в квадратных скобках конкретный элемент массива (рисунок 20).

#### Пользовательская функция

В Maple имеется несколько способов задания пользовательской функции. Рассмотрим два из них.

Первый способ. Определение функции с помощью функционального оператора (рисунок 21), шаблон которого находится на левой боковой панели Expression рабочего окна Maple. Формат шаблона следующий:

имя функции:= (аргументы)  $\rightarrow$  выражение

Аргументы перечисляются через запятую.

Второй способ. С помощью команды unapply (рисунок 21). Формат команды следующий:

имя функции:=unapply(выражение, аргументы)

Обращение к этой функции осуществляется наиболее привычным в математике способом, когда в скобках вместо аргументов функции указываются конкретные значения переменных.

#### Построение графиков

Для построения графиков функции  $f(x)$  одной переменной (в интервале  $a \le x \le b$  по оси  $Ox$  и в интервале  $c \le y \le d$  по оси  $Oy$ ) используется команда

#### $plot(f(x), x=a..b, y=c..d, napanerp.),$

где параметры - параметры управления изображением. Если параметры не указывать, то будут использованы установки по умолчанию.

Основные параметры команды plot:

- $\bullet$  title="text", где text заголовок рисунка:
- coords=polar установка полярных координат (по умолчанию установлены декартовы);
- color=n установка цвета линии: английское название цвета, например, yellow желтый и т.д.;
- thickness=n, где  $n=1,2,3...$  толщина линии (по умолчанию  $n=1$ );
- labels=[tx,ty] надписи по осям координат: tx по оси  $Ox$  и ty по оси  $Oy$ ;
- legend="s", где "s" название функционального ряда;
- axes установка типа координатных осей: axes=normal обычные оси; axes=boxed график в рамке со шкалой; axes=frame - оси с центром в левом нижнем углу рисунка.

> 
$$
f := (x, y) \rightarrow 2x + 5y
$$
  
\n $f := (x, y) \rightarrow 2x + 5y$   
\n> >  $f :=$  *unapply*  $(2x + 5y, x, y)$   
\n $f := (x, y) \rightarrow 2x + 5y$   
\n>  $resh := solve(z = 2x + 5y, z)$   
\n $resh := 2x + 5y$   
\n> >  $f :=$  *unapply*  $(resh, x, y)$   
\n $f := (x, y) \rightarrow 2x + 5y$   
\n> >  $f(4, 6)$   
\n $38$ 

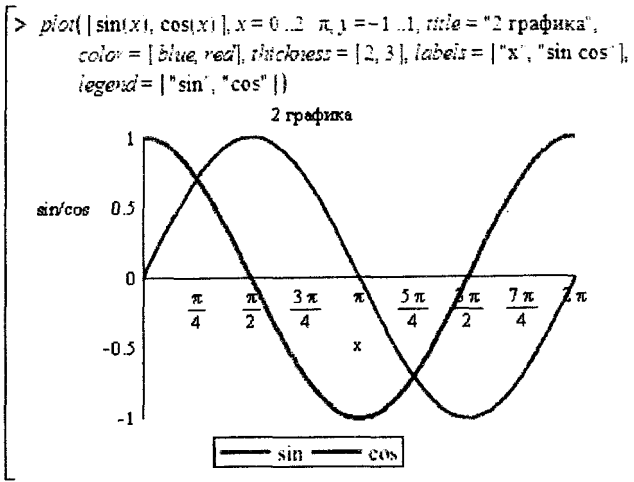

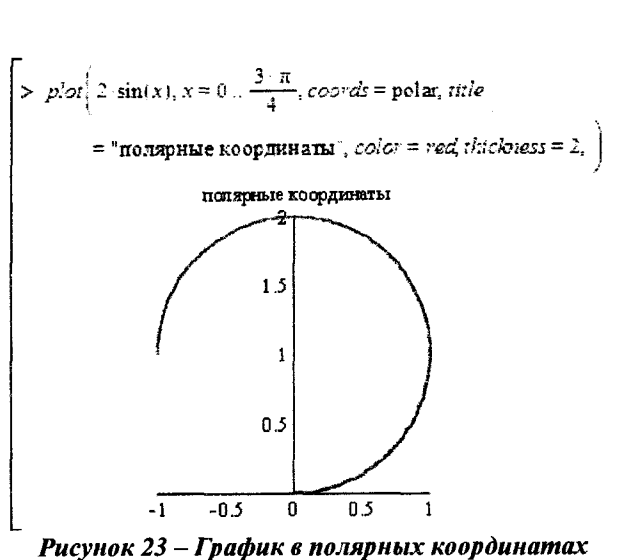

Рисунок 22 - Две функции на одном графике

С помощью команды plot можно строить помимо графиков функций  $f(x)$ , заданной явно, также графики функций, заданных параметрически  $y=y(t)$ ,  $x=x(t)$ :

$$
plot([y=y(t), x=x(t), t=a.b], napamet.).
$$

График функции двух переменных  $z = f(x, y)$  можно отобразить, используя команду

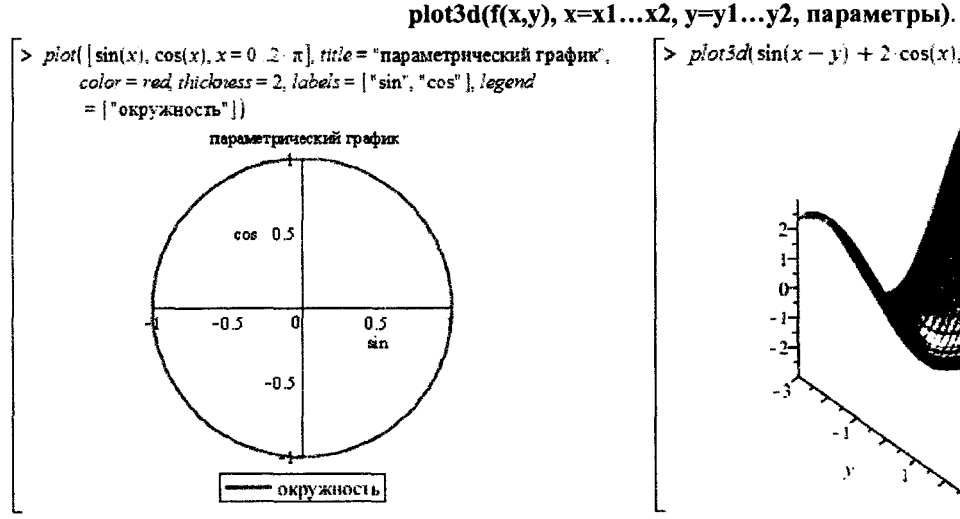

Рисунок 24 - Параметрический график

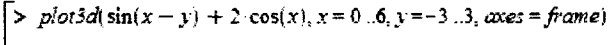

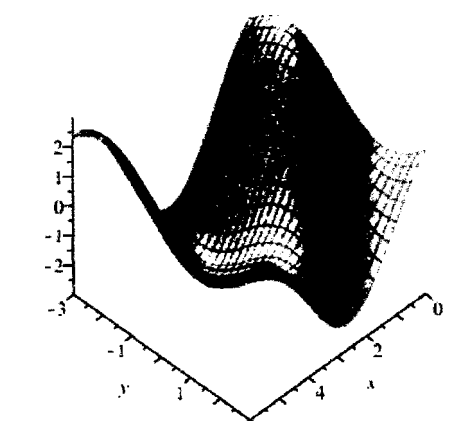

Рисунок 25 - Пространственный график

Функция задана неявно, если она задана уравнением  $f(x, y) = 0$ . Для построения графика неявной функции используется команда implicitplot из графического пакета plots:

implicit plot( $f(x,y)=0$ ,  $x=x1...x2$ ,  $y=y1...y2$ , параметры).

График линий уровня отображается командой contourplot:

contourplot( $f(x,y)$ , x=x1.x2, y=y1.y2, параметры).

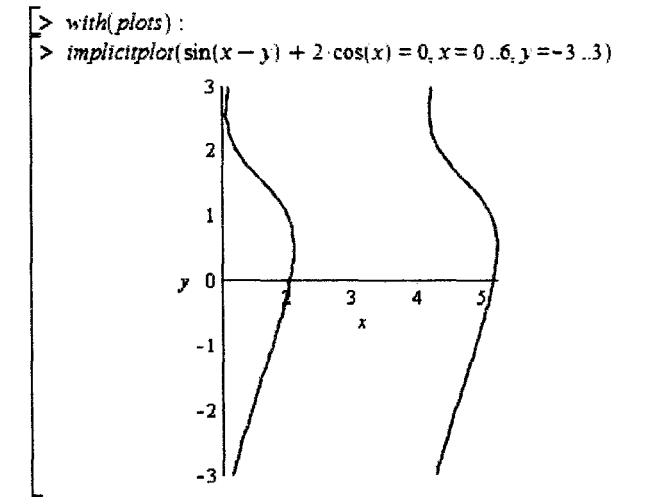

Рисунок 26 – График неявно заданной функции  $f(x, y) = 0$ 

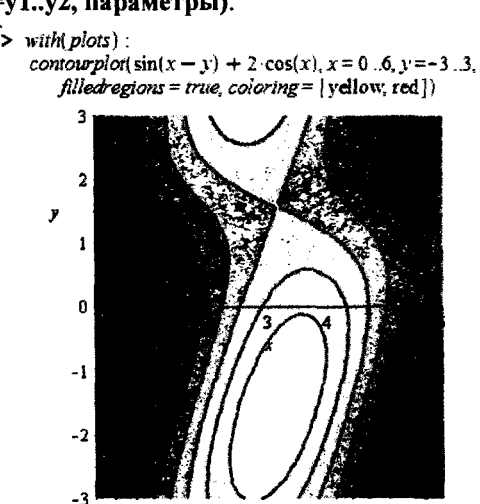

Рисунок 27 - График линий уровня

Дополнительные параметры для команды contourplot:

- filledregions=true опция, позволяющая выполнять цветную заливку графика;
- coloring=n установка цветовой гаммы для заливки графика.  $\bullet$

#### Решение СЛАУ

Для решения уравнений в Maple существует универсальная команда solve(eq, x), где eq - уравнение, х - переменная, относительно которой уравнение надо разрешить (рисунки 19-21). Системы уравнений решаются с помощью такой же команды solve({eq1,eq2,...},{x1,x2,...}), только теперь в параметрах команды следует указывать в первых фигурных скобках через запятую уравнения, а во вторых фигурных скобках перечисляются через запятую переменные, относительно которых требуется  $\sim$   $\sim$ решить систему (рисунок 28).

Для численного решения уравнений, в тех случаях, когда трансцендентные уравнения не имеют аналитических решений, используется специальная команда fsolve(eq, x), параметры которой такие же, как и команды solve (рисунок 28).

#### Дифференцирование и интегрирование

Для вычисления производных в Maple имеются две команды (рисунок 29):

- прямого исполнения diff(f, x), где  $f \phi$ ункция, которую следует продифференцировать,  $x \mu$ мя переменной, по которой производится дифференцирование. В качестве аналога команды прямого исполнения можно использовать следующую команду: f '(x).
- отложенного исполнения Diff(f, x), где параметры команды такие же, как и в предыдущей. Действие этой команды сводится к аналитической записи производной в виде

$$
\frac{d}{dx}f(x)
$$

Для вычисления производных старших порядков следует в параметрах вместо х указать х\$n, где n - порядок производной. В случае f '(х) порядок определяется количеством апострофов.

Неопределенный интеграл вычисляется с помощью 2-х команд (рисунок 29):

- прямого исполнения int(f, x), где  $f$  подынтегральная функция, х - переменная интегрирования;
- отложенного исполнения Int(f, x) где параметры команды такие же, как и в команде прямого исполнения int. Команда Int выдает на экран интеграл в аналитическом виде математической формулы.

Определенный интеграл вычисляется с помощью двух команд:

- прямого исполнения int(f, x=a..b), где f подынтегральная функция, х - переменная интегрирования, а и b - начало и конец отрезка интегрирования;
- отложенного исполнения Int(f, x=a.b) где параметры команды такие же, как и в команде прямого исполнения int. Команда Int выдает на экран интеграл в аналитическом виде математической формулы.

 $\perp$ 

#### Определение нулей и экстремумов функции

Определить место нахождения нуля и точки экстремума функции в Maple можно с помощью команды fsolve(eq, x=a.,b), где eq уравнение, х - переменная, относительно которой уравнение надо разрешить, а и b - диапазон поиска. Фактически поиск характерных точек сводится к решению одного уравнения с одной неизвестной.

В качестве уравнения для определения нуля функции  $f(x)$  используется уравнение вида  $f(x) = 0$ , для определения экстремума  $f'(x) = 0$ . Диапазон поиска обязательно должен быть таков, чтобы в него попадал только один нуль функции (в случае поиска нуля функции), или только один экстремум (если определяется экстремум функции).

$$
50\text{Ne}(\{2 \cdot x + 3 \cdot y = 10, 5 \cdot x - 2 \cdot y = 15\}, \{x, y\})
$$
\n
$$
\begin{cases}\nx = \frac{65}{19}, y = \frac{20}{19}\n\end{cases}
$$
\n
$$
50\text{Ne}(\{2 \cdot x + 3 \cdot y = 10, 5 \cdot x - 2 \cdot y = 15\}, \{x, y\})
$$
\n
$$
\{x = 3.421052632, y = 1.052631579\}
$$

#### Рисунок 28 – Пример решения уравнений

$$
\begin{bmatrix}\n>Diff(2x^3, x) = diff(2x^3, x) \\
\frac{1}{2x}(2x^3) = 6x^2\n\end{bmatrix}
$$
\n
$$
Diff(2x^2, x) = (2x^3)^3
$$
\n
$$
\frac{1}{2x}(2x^3) = 6x^2
$$
\n
$$
Diff(2x^3, x82) = diff(2x^3, x82)
$$
\n
$$
\frac{d^2}{dx}(2x^3) = 12x
$$
\n
$$
Im(2x^3, x) = im(2x^3, x)
$$
\n
$$
2x^3 \cdot x = \frac{1}{2}x^4
$$
\n
$$
Im(2x^3, x = 1, 2) = im(2x^3, x = 1, 2)
$$
\n
$$
\frac{d^2}{dx^2} \cdot 2x^3 = \frac{1}{2}x^4
$$
\n
$$
Var(2x^3, x = 1, 2) = im(2x^3, x = 1, 2)
$$
\n
$$
Var(2x^3, x = \frac{15}{2})
$$

Рисунок 29 - Команды дифференцирования и интегрирования

$$
\begin{bmatrix}\n> f := x \rightarrow \sin(x) : f1 := x \rightarrow \frac{d}{dx} f(x) : \\
> fso lve \left( f(x) = 0, x = \frac{3 \cdot \pi}{4} \cdot \frac{5 \cdot \pi}{4} \right) \\
= fso lve \left( f(x) = 0, x = \frac{\pi}{4} \cdot \frac{3 \cdot \pi}{4} \right) \\
> fso lve \left( f1(x) = 0, x = \frac{\pi}{4} \cdot \frac{3 \cdot \pi}{4} \right) \\
= 1.570796327\n\end{bmatrix}
$$

Рисунок 30 - Определение нуля и экстремума функции из рисунка 22

# <span id="page-22-0"></span>ЧИСЛЕННЫЕ МЕТОДЫ

## Табулирование функции

Табулирование функции - это вычисление значений функции при изменении аргумента от некоторого начального значения до некоторого конечного значения с определенным шагом. Именно так составляются таблицы значений функций, отсюда и название - табулирование. Необходимость в табулировании возникает при решении достаточно широкого круга залач. Например, путем табулирования можно отделить (локализовать) корни уравнения, т.е. найти такие отрезки, на концах которых функция имеет разные знаки. Необходимость в табулировании возникает также при построении графиков функции на экране компьютера и т.д.

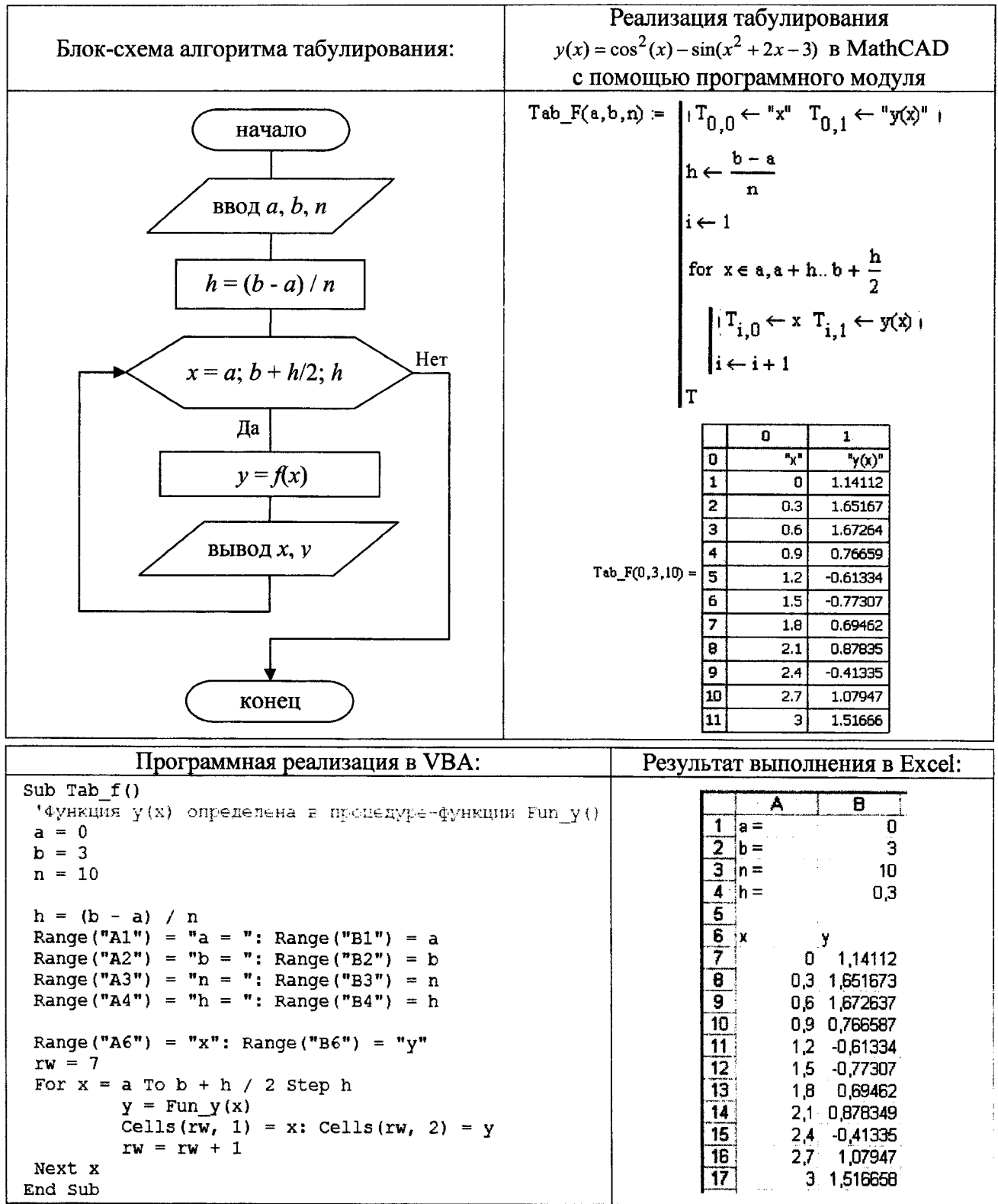

#### Метод дихотомии (уточнение нуля функции)

Полагаем, что отделение корней произведено и на интервале [a, b] расположен один корень функции  $f(x)$ , который необходимо уточнить с погрешностью  $\varepsilon$ . Одним из методов уточнения корня на отрезке является метод половинного деления (метод дихотомии). Суть метода заключается в последовательном делении выбранного отрезка на две равные части до тех пор, пока одновременно не выполнятся оба условия:

$$
|f(c)| \leq \varepsilon \le |b-a| \le \varepsilon,
$$

где *с* – середина отрезка [*a*, *b*],  $c = (b - a)/2$ ;

 $\varepsilon$  – точность вычисления (задается пользователем).

На каждом этапе деления та часть, на которой нет нуля функции, отбрасывается. Графически такую ситуацию можно представить так:

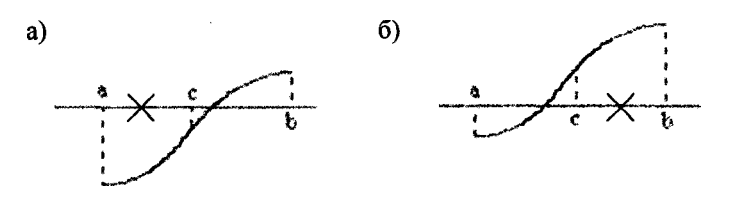

Рисунок 31 – Графическая интерпретация метода дихотомии

Аналитически, процедура «отбрасывания» происходит следующим образом:

 $\int$ а = с, если f(a)·f(c) > 0 - рисунок 31(a)  $\vert b = c$ , если f(a)⋅f(c) ≤ 0 - рисунок 31(б)

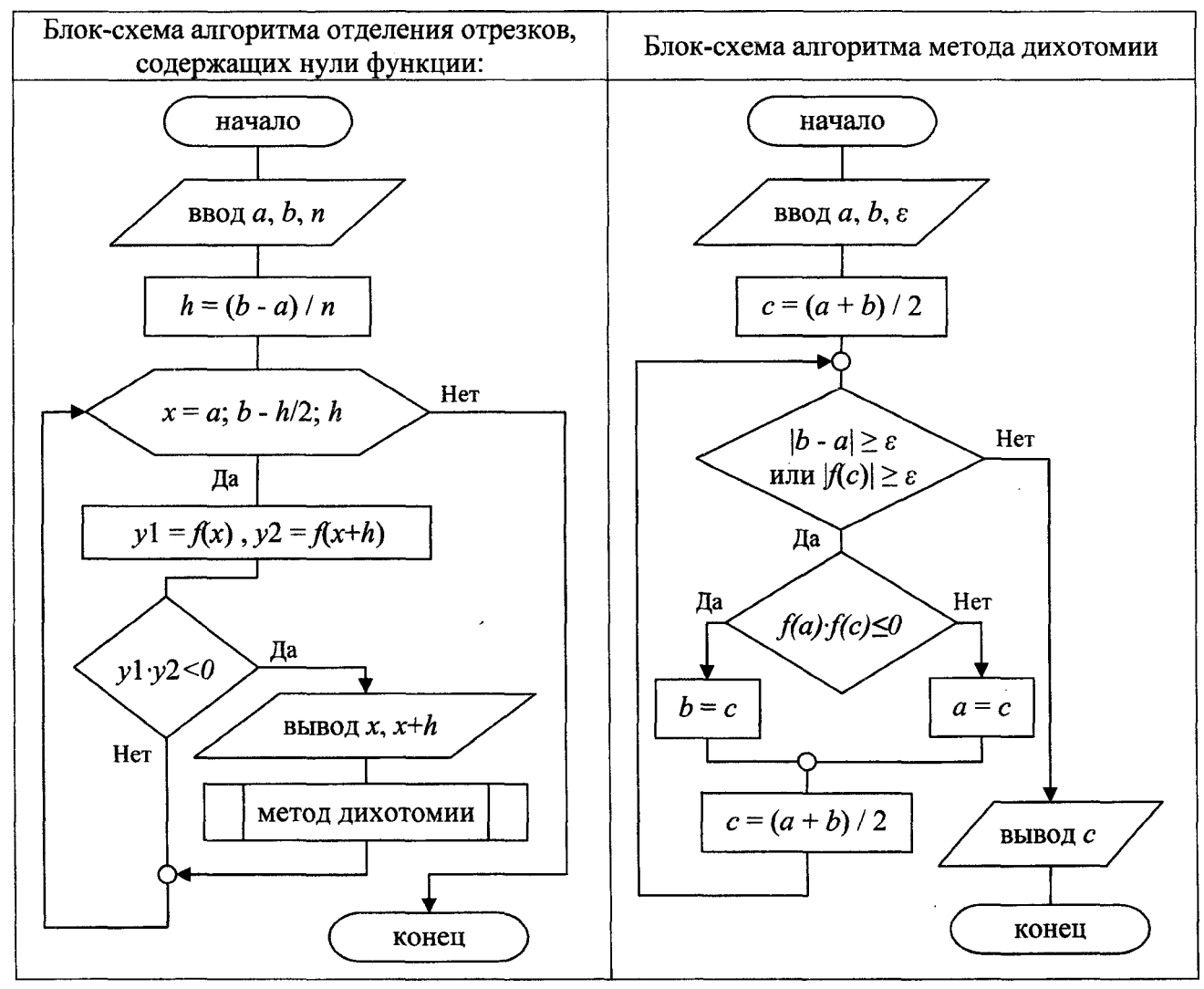

25

#### Метод золотого сечения

Метод золотого сечения - метод поиска экстремума функции одной переменной на локализованном отрезке. В основе метода лежит принцип деления отрезка в пропорциях золотого сечения: деление отрезка на две части так, чтобы отношение длины всего отрезка к длине большей части равнялось отношению длины большей части к длине меньшей части.

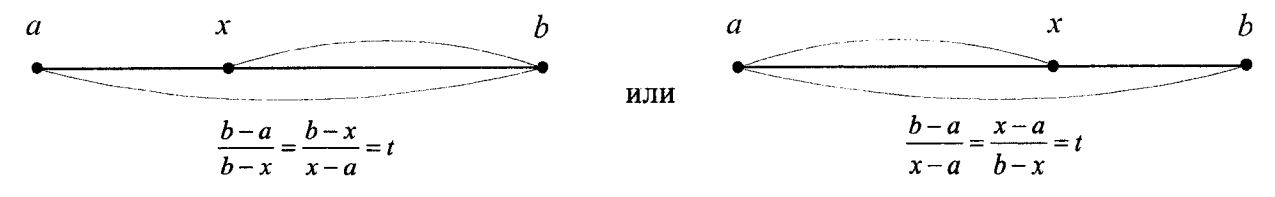

Для того чтобы найти определённое значение функции на заданном отрезке, отвечающее критерию поиска (пусть это будет минимум), рассматриваемый отрезок делится в пропорции золотого сечения в обоих направлениях, то есть выбираются две симметрично расположенные точки  $x_1$  и  $x_2$  такие, что:

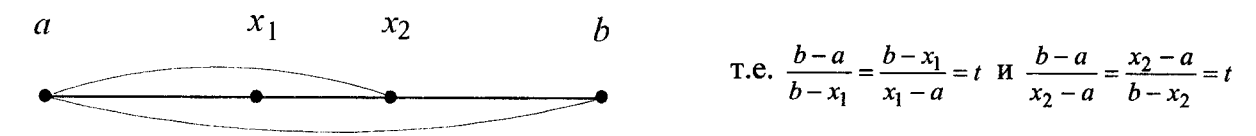

Примечательно, что точка  $x_1$  в свою очередь производит золотое сечение отрезка [a,  $x_2$ ], т.е.

$$
\frac{x_2 - a}{x_1 - a} = \frac{x_1 - a}{x_2 - x_1} = t.
$$

Аналогично, точка  $x_2$  производит золотое сечение отрезка [ $x_1$ , b].

Проиллюстрируем на рисунке (отбрасываемый интервал на рисунке будет заштрихован):

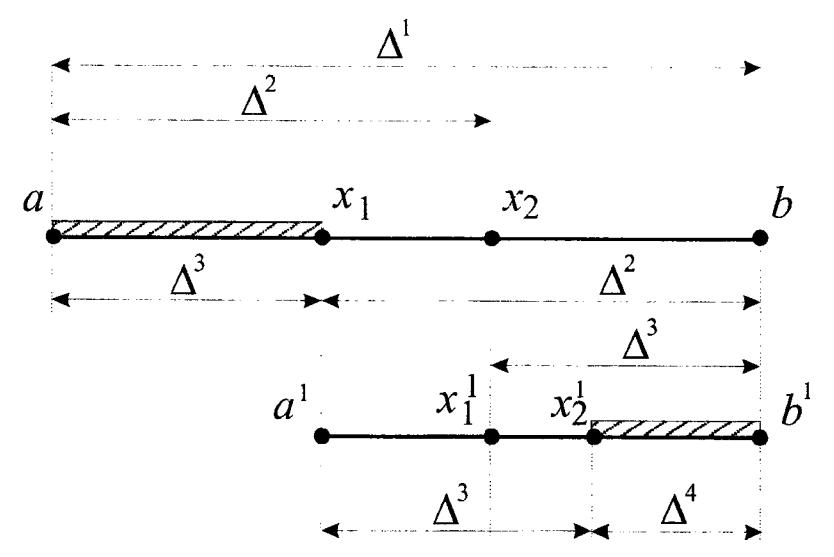

где  $\Delta_1 = b - a$  — исходный интервал;

 $\Delta_2$  - интервал, полученный после уменьшения интервала  $\Delta_1$  отбрасыванием его левого или правого подынтервала.

Итак, метод золотого сечения состоит в том, что длины последовательных интервалов берутся в фиксированном отношении:

$$
\frac{\Delta^1}{\Delta^2} = \frac{\Delta^2}{\Delta^3} = t \; .
$$

Поскольку  $\Delta^1 = \Delta^2 + \Delta^3$ , то получаем

$$
t = \frac{\Delta^1}{\Delta^2} = \frac{\Delta^2 + \Delta^3}{\Delta^2} = 1 + \frac{\Delta^3}{\Delta^2} = 1 + \frac{1}{t} \Rightarrow t^2 - t - 1 = 0.
$$

26

Корнем этого уравнения является золотое сечение:

$$
t = \frac{\sqrt{5} + 1}{2} \approx 1.618033988, \frac{1}{t} \approx 0.618
$$

Можно записать формулы для точек  $x_1$  и  $x_2$ , производящих золотое сечение на интервале [ $a, b$ ]:

$$
x_1 = b - \frac{b-a}{t} = b - (b-a) \cdot 0.618 \; ; \; x_2 = a + \frac{b-a}{t} = a + (b-a) \cdot 0.618
$$

Алгоритм метода золотого сечения следующий.

На первой итерации заданный отрезок делится двумя симметричными относительно его центра точками  $x_1$  и  $x_2$ ; рассчитываются значения в этих точках. После чего тот из концов отрезка, к которому среди двух точек ближе оказалась та, значение в которой больше (для случая поиска минимума), отбрасывают.

На следующей итерации в силу показанного выше свойства золотого сечения уже надо искать всего одну новую точку.

Процедура продолжается до тех пор, пока не будет достигнута заданная точность.

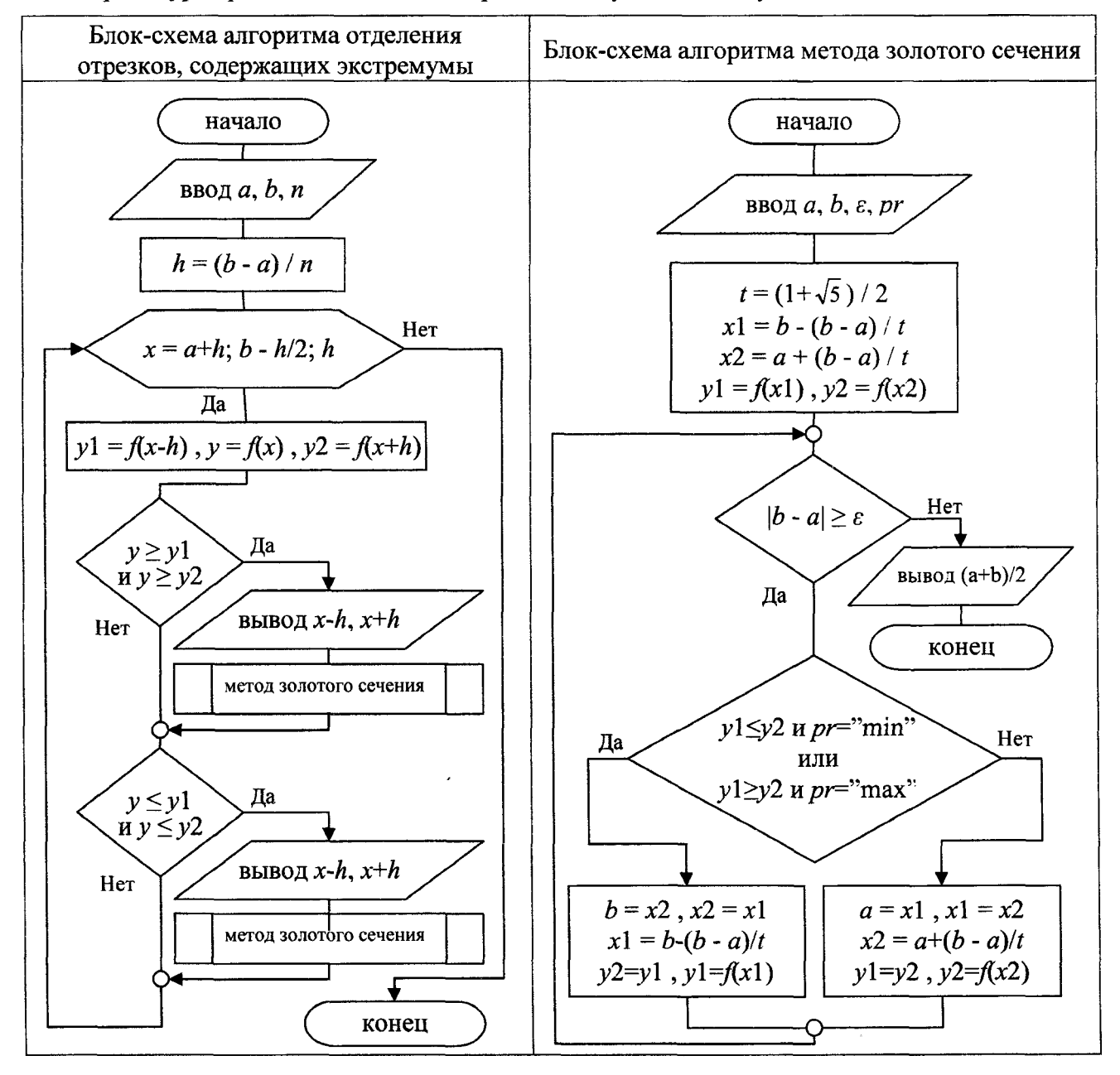

# Лабораторная работа № 1(1,2,3)

ТЕМА. Основы работы в VBA. Создание пользовательских функций и макросов (с лине? структурой) в Excel + VBA и в MathCAD.

Условие:

Функция:  $f(x) =$ 

Выражение F1:

Выражение F2:

Задача по геометрии: по последните село в последните село в село в село в село в село в село в село в село в с

Задание 1. Разработать линейную программу для вычисления значений функции  $f(x)$ .

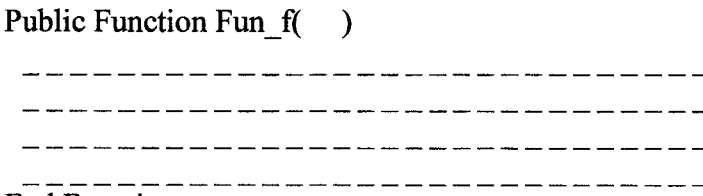

**End Function** 

Результаты пошагового выполнения программы

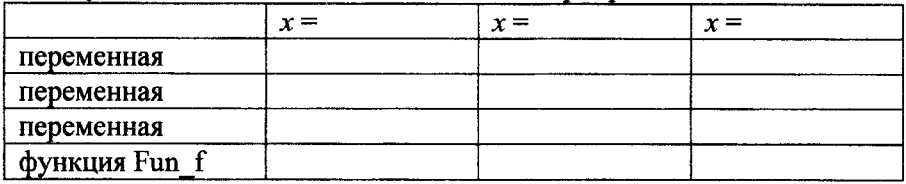

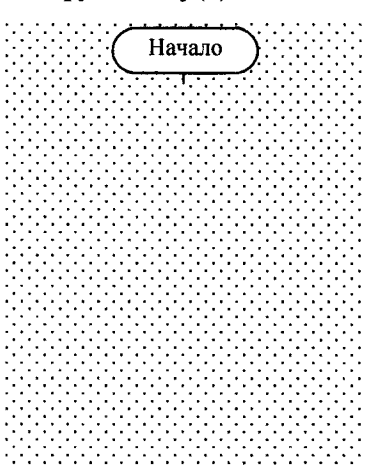

Начало

# Задание 2. Вычислить значения выражений F1 и F2.

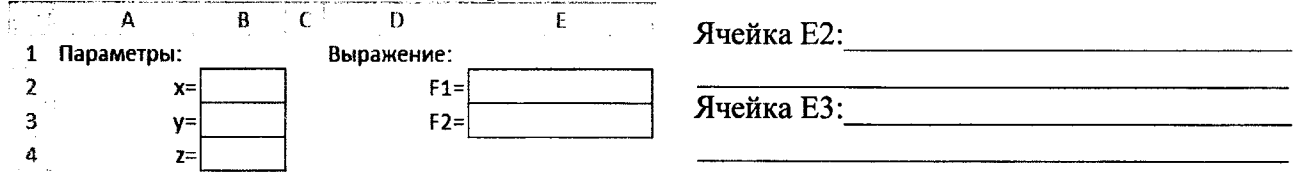

Задание 3. Разработать линейную программу для решения задачи по геометрии. . . . . . . . . . . . . . . . . . . .

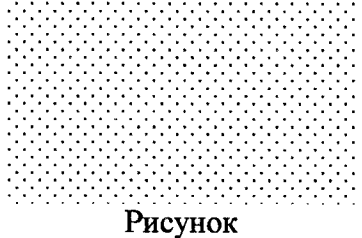

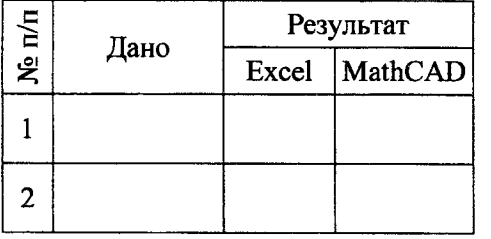

Строка кода в VBA с функциями InputBox и MsgBox:

- Ввод первого параметра

– Вывод результата

Работа выполнена верно:

(подпись)

# Задания на защиту лабораторной работы № 1(1,2,3)

Задание 1. Разработать линейную программу для вычисления значений функции  $f(x)$ :

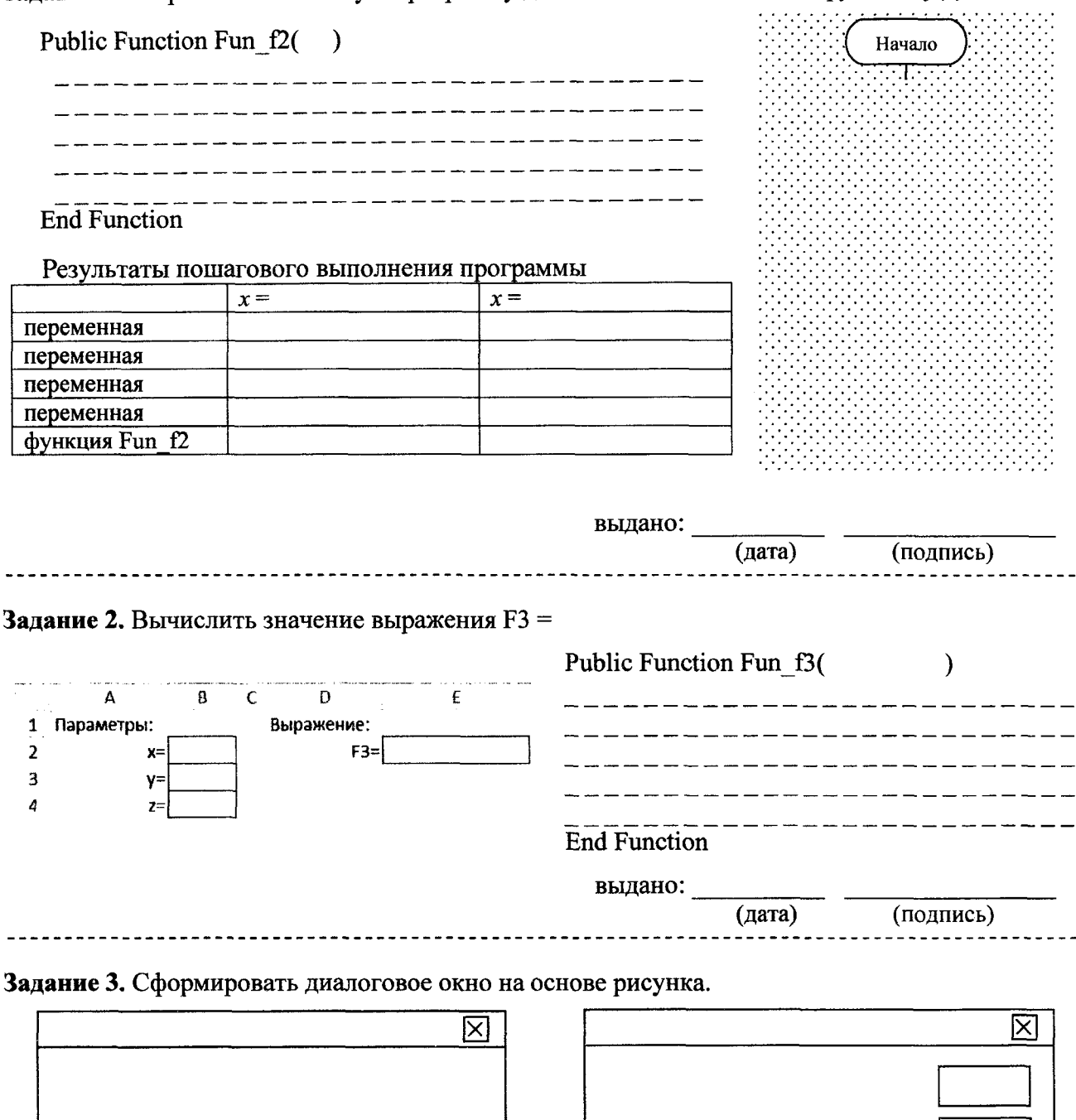

Строка кода в VBA:

- Рисунок слева

- Рисунок справа

выдано: (дата)

(подпись)

# Лабораторная работа № 2

ТЕМА. Основы работы в VBA. Создание пользовательских функций (с разветвляющейся структурой) в Excel + VBA.

# Условие:

функция  $q(a,b,x) =$ 

Задание 1. Составить блок-схему алгоритма, реализующего вычисление заданной функции.

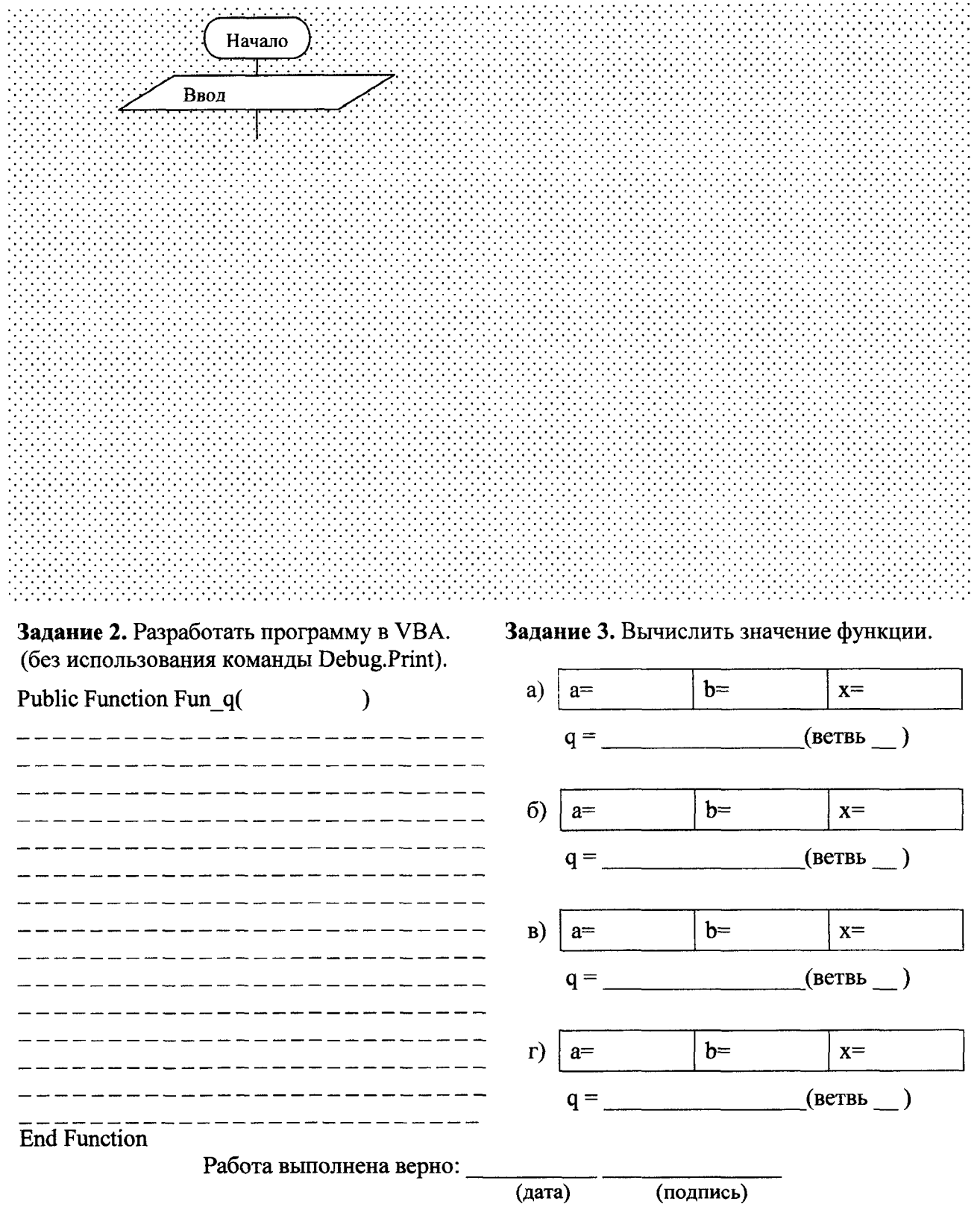

# **Задания на защиту лабораторной работы № 2**

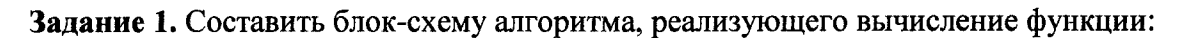

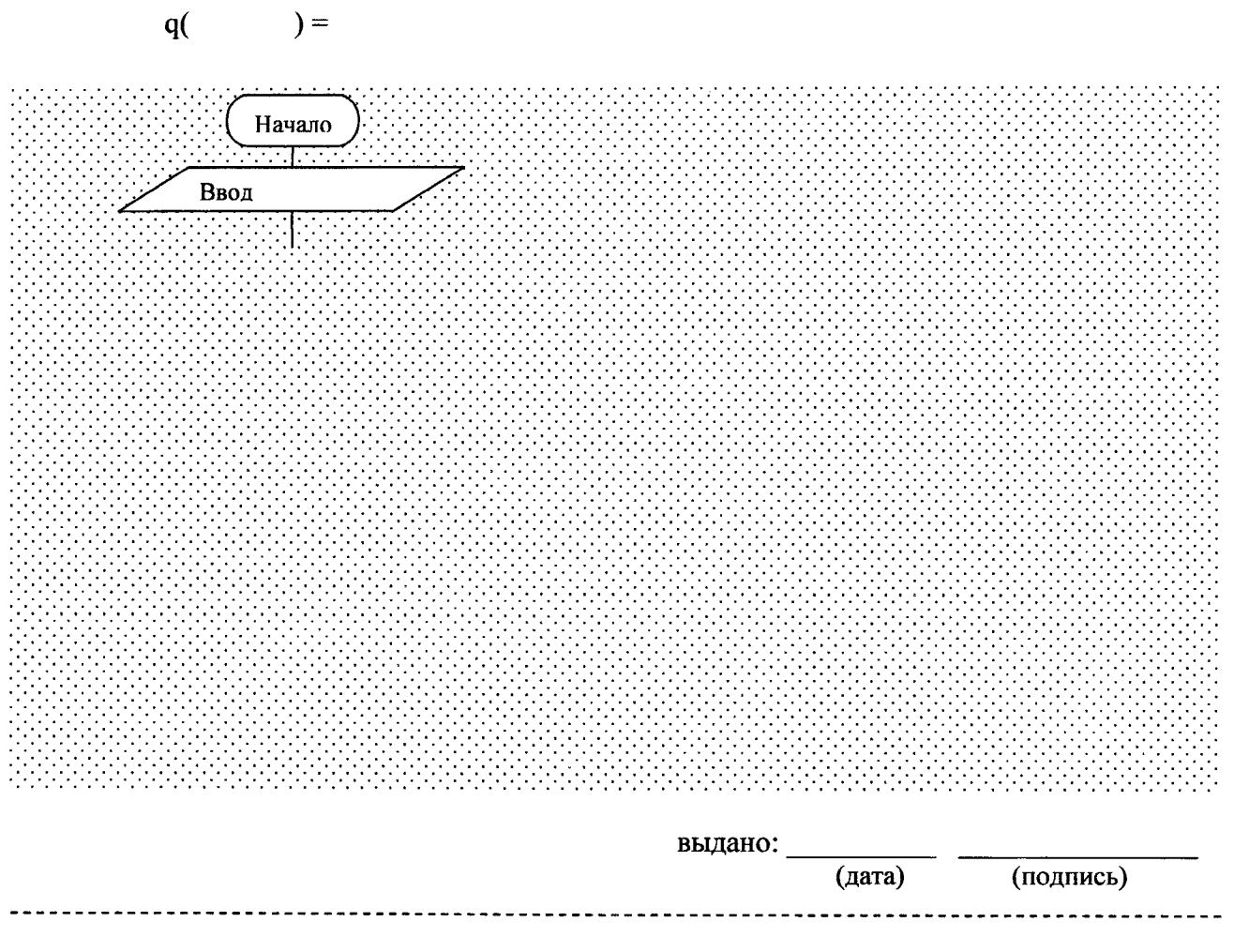

**Задание** 2. Разработать программу в VBA для функции:

 $q(a,b,x) =$ 

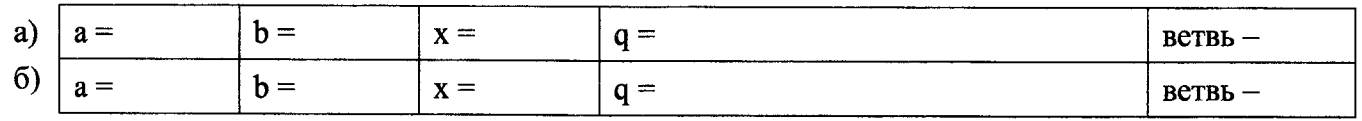

выдано: (дата) (подпись) •

**Задание** 3. Разработать программу в VBA для функции:

 $q(a,b,x) =$ 

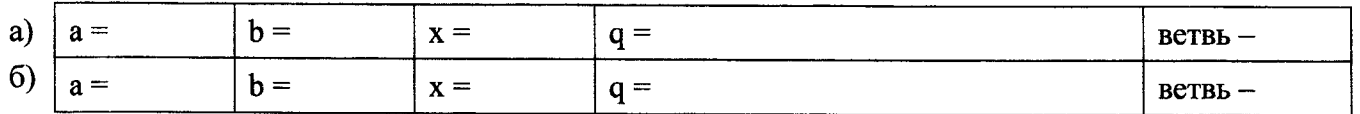

выдано: (дата) (подпись) ТЕМА. Основы работы в VBA. Создание пользовательских функций (с циклической структурой) в Excel + VBA и MathCAD.

Начало

Начало

Задание 1. Разработать циклическую программу для вычисления суммы S =

Public Function Summa S(n)

**End Function** 

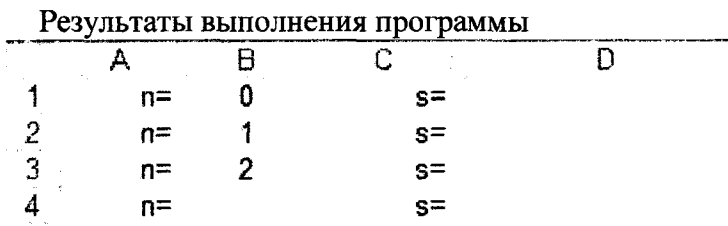

Задание 2. Разработать программу для вычисления суммы  $S =$ с заданной точностью  $\varepsilon$ .

**Public Function Summa(eps)** 

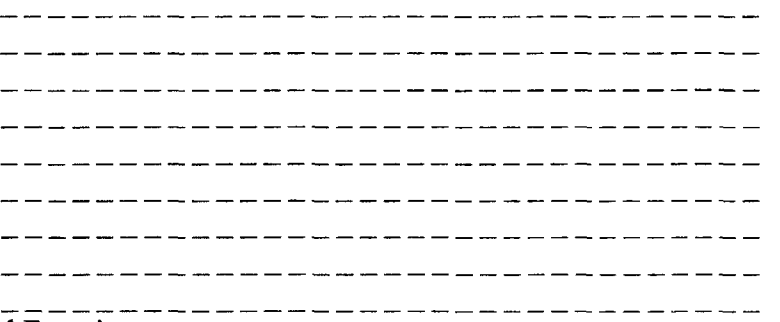

**End Function** 

Результаты выполнения программы

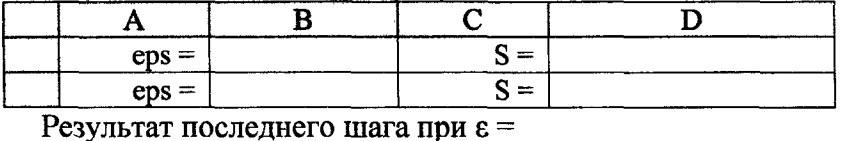

 $\overline{\mathbf{D}}$  $\bf{B}$  $\mathbf C$ A 3 элемент условие сумма  $\mathbf n$ 

Формула в ячейке В =

Отрезок, содержащий значение суммы с заданной точностью, [

Работа выполнена верно:

(дата)

# Задание 1. Разработать циклическую программу для вычис-Начало ления суммы: с помощью оператора цикла:  $\Box$  For... Next,  $\Box$  While... Wend,  $\Box$  Do  $\{ \Box$  While  $\prime \Box$  Until }... Loop  $\{ \Box$  While  $\prime \Box$  Until } Public Function Summa S(n) . \_ \_ \_ \_ \_ \_ \_ \_ \_ \_ \_ \_ \_ \_ \_ \_ \_ <u> 1990 - Jan Alexandri, martin alemaniar alemania (h. 19</u> <u>. 2012 - 2023 - 2023 - 2023 - 2023 - 2023 - 2023 - 2024 - 2024 - 2024 - 2024 - 2024 - 2024 - 2024 - 2024 - 20</u> **End Function** Результаты выполнения программы Ċ B Đ  $\mathbf{1}$  $n=$  $5 =$ выдано: (дата) (подпись) Задание 2. Определить, какое □ минимальное / □ максимальное количество чисел последовательности из задания 1 лабораторной работы необходимо взять, чтобы ее элемент превысил значение . Ответ: значений. выдано: (дата) (подпись) Задание 3. Определить, сколько чисел последовательности из задания 2 лабораторной работы нужно взять, в случае когда точность вычисления ее суммы п увеличится / п уменьшится в \_\_ раз(а). Ответ: значений. выдано: (дата) (подпись) ---*------------------------*Задание 4. Определить отрезок, содержащий значение суммы последовательности из задания 2 лабораторной работы, вычисленной с точностью  $\varepsilon =$ OTBer:  $\begin{bmatrix} \cdot & \cdot & \cdot \\ \cdot & \cdot & \cdot \end{bmatrix}$ - 1. выдано: (дата) (подпись) \_\_\_\_\_\_\_\_\_\_\_\_\_\_\_\_\_\_\_\_\_\_\_\_\_\_\_\_\_ Задание 5. Определить отрезок, содержащий значение суммы последовательности из задания 2 лабораторной работы, вычисленной с точностью  $\varepsilon =$  \_\_\_\_\_\_\_\_\_\_\_\_\_\_.  $O \text{t}$   $\qquad \qquad ;$ - 1. выдано: (дата) (подпись)

Задания на защиту лабораторной работы № 3(1,2)

# 35

# Лабораторная работа № 4

ТЕМА. Знакомство с СКМ Марlе. Простейшие расчеты.

Условие:

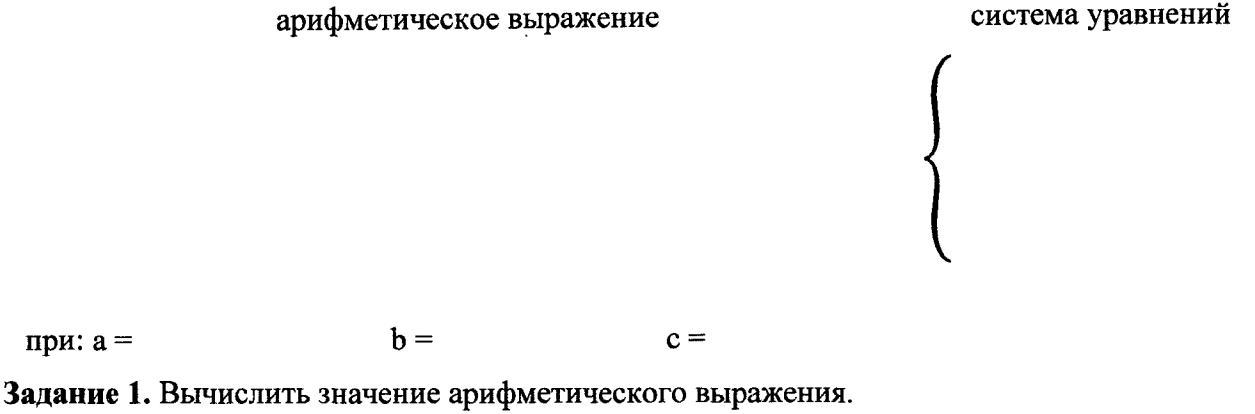

Результат равен при последните от при последните същество с последните същество с последните същество с последните с

Задание 2. Решить систему уравнений, используя встроенные функции.

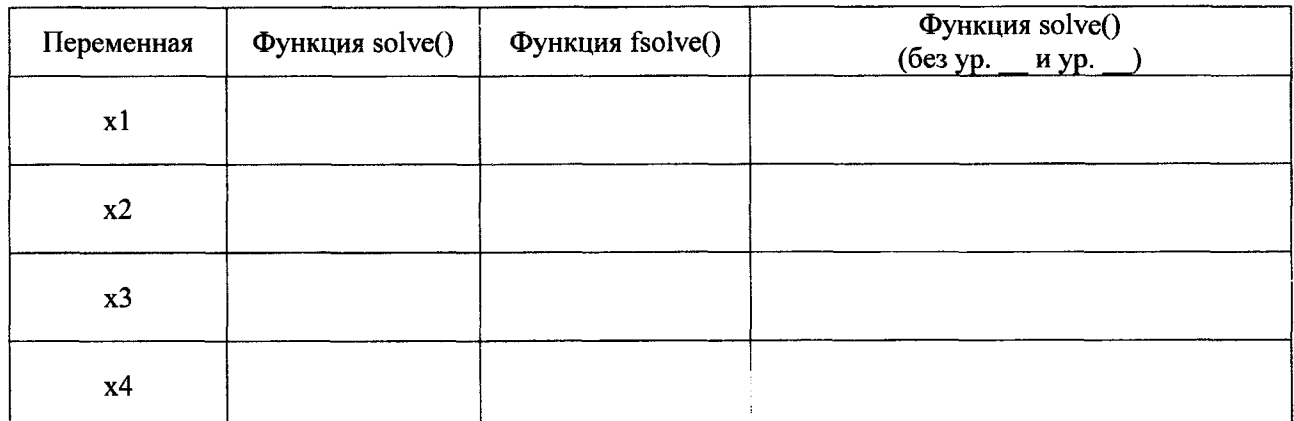

Задание 3. Построить на одном графике две дополнительные функции на отрезке  $[-\pi, \pi]$ .

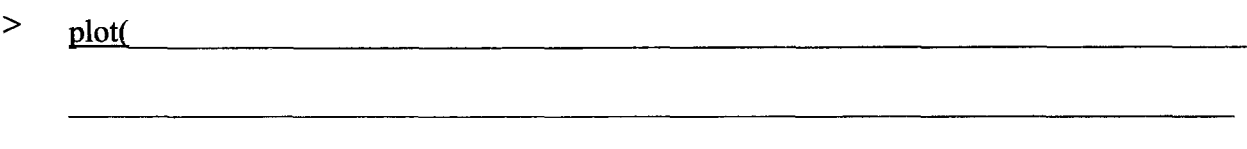

Задание 4. Построить в параметрической системе координат по поставителя по построить и при

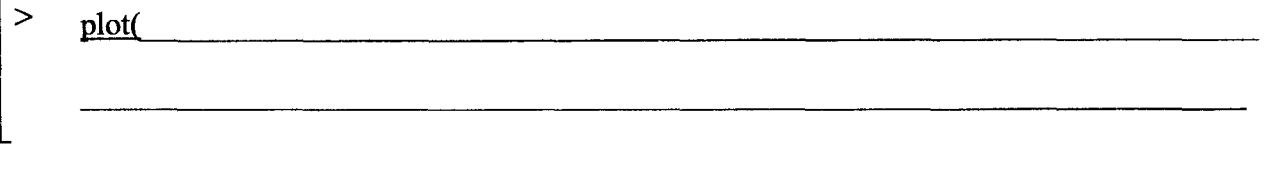

Задание 5. Построить график функции, заданной в полярной системе координат.

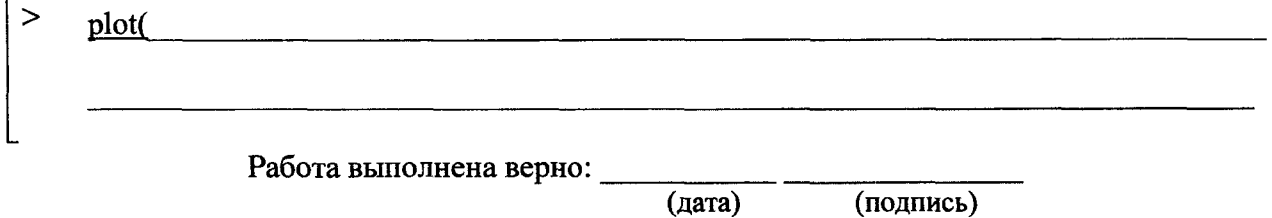

 $\overline{a}$ 

# Задания на защиту лабораторной работы № 4

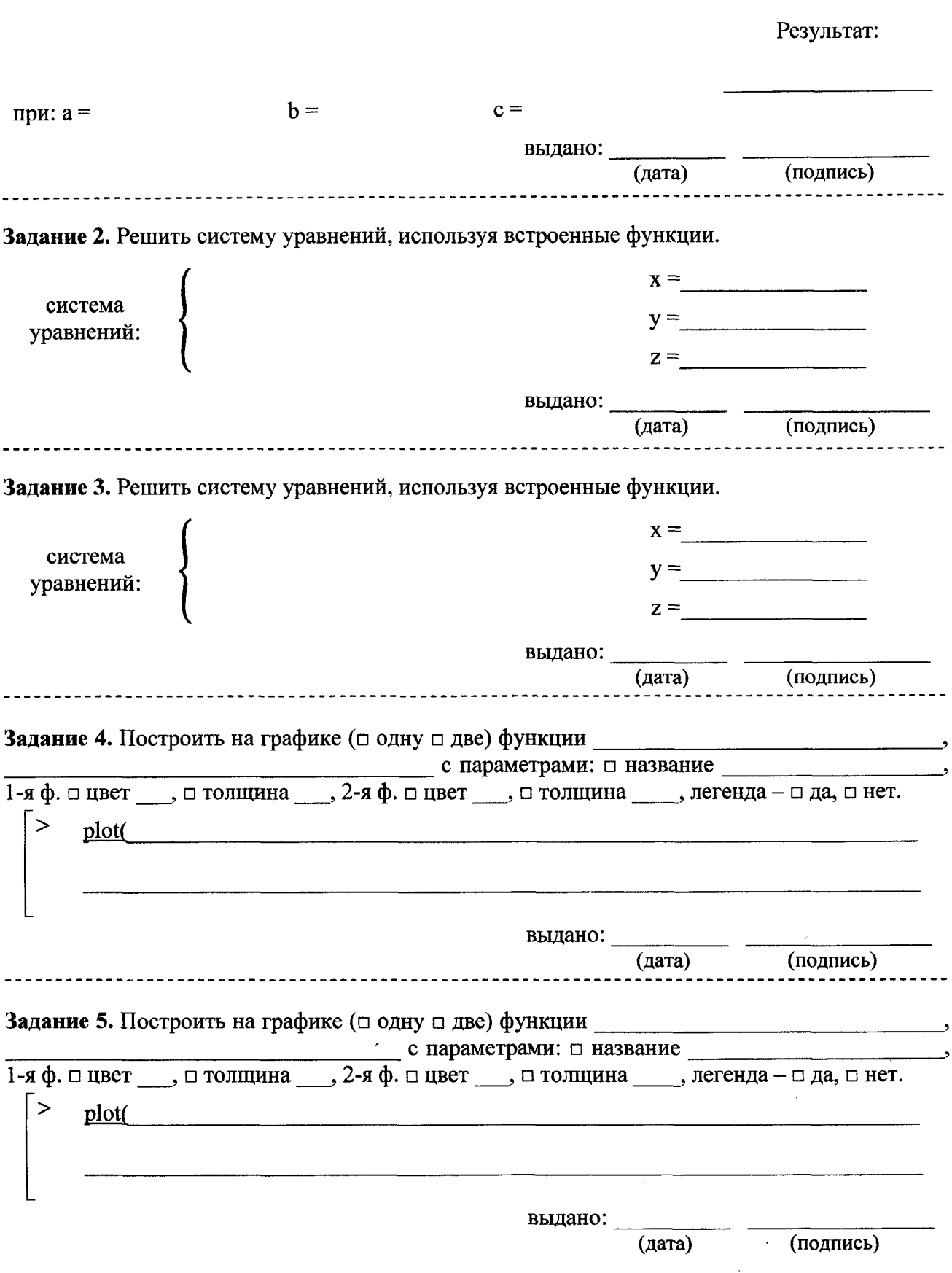

Задание 1. Вычислить значение арифметического выражения.

 $\bar{z}$ 

÷.

 $\ddot{\phantom{1}}$ 

 $\ddot{\phantom{a}}$ 

# Лабораторная работа № 5(1)

ТЕМА. Исследование функции одной переменной на отрезке в Maple.

# Условие:

 $y(x) = a = b =$ 

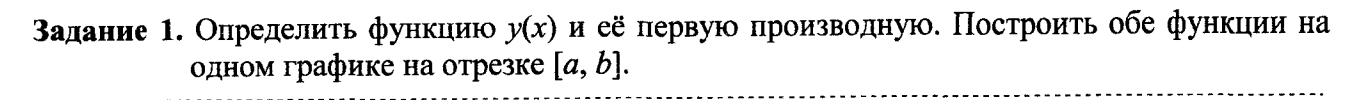

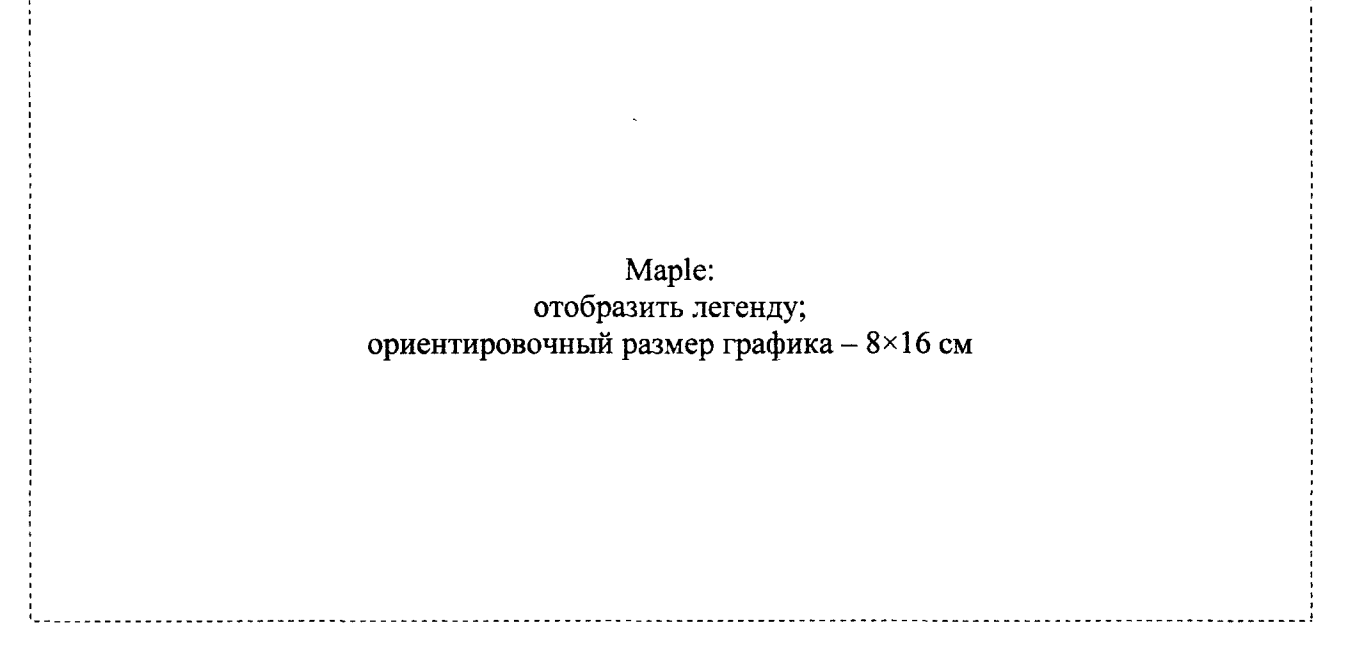

Задание 2. Используя встроенные возможности Maple, найти:

- нули функции;

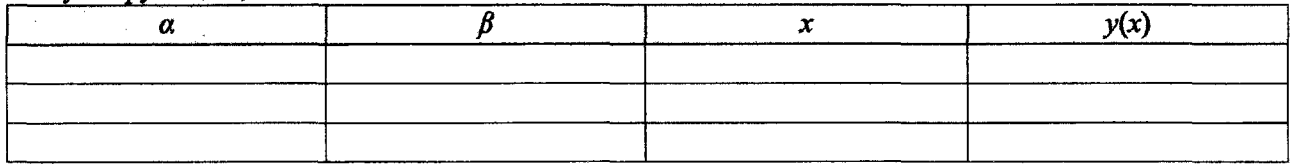

- локальные экстремумы функции.

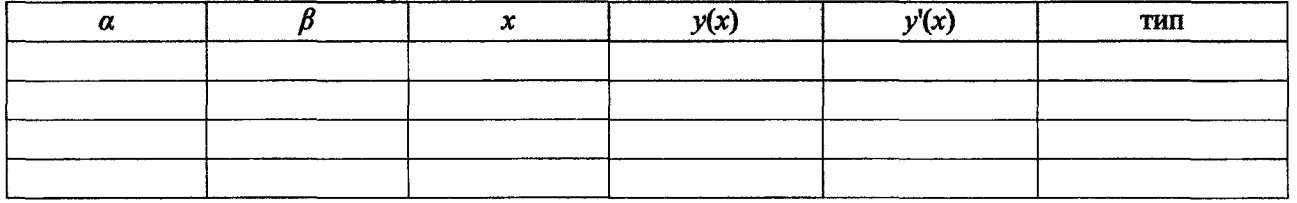

Задание 3. Вычислить площадь криволинейной фигуры, ограниченной функцией  $y(x)$ .

Фигура показана на графике. Площадь фигуры: последните последните и

Задание 4. Найти координаты точки пересечения касательных k1(x) и k2(x), проведенных к первому и последнему нулю функции  $y(x)$ .

xt = \_\_\_\_\_\_\_\_\_\_; k1(xt) = \_\_\_\_\_\_\_\_\_\_; k2(xt) = \_\_\_\_\_\_\_\_\_\_;

Касательные k1(x) и k2(x) показаны на графике.

Работа выполнена верно:

 $(aarab)$ (подпись)

# Задания на защиту лабораторной работы № 5(1)

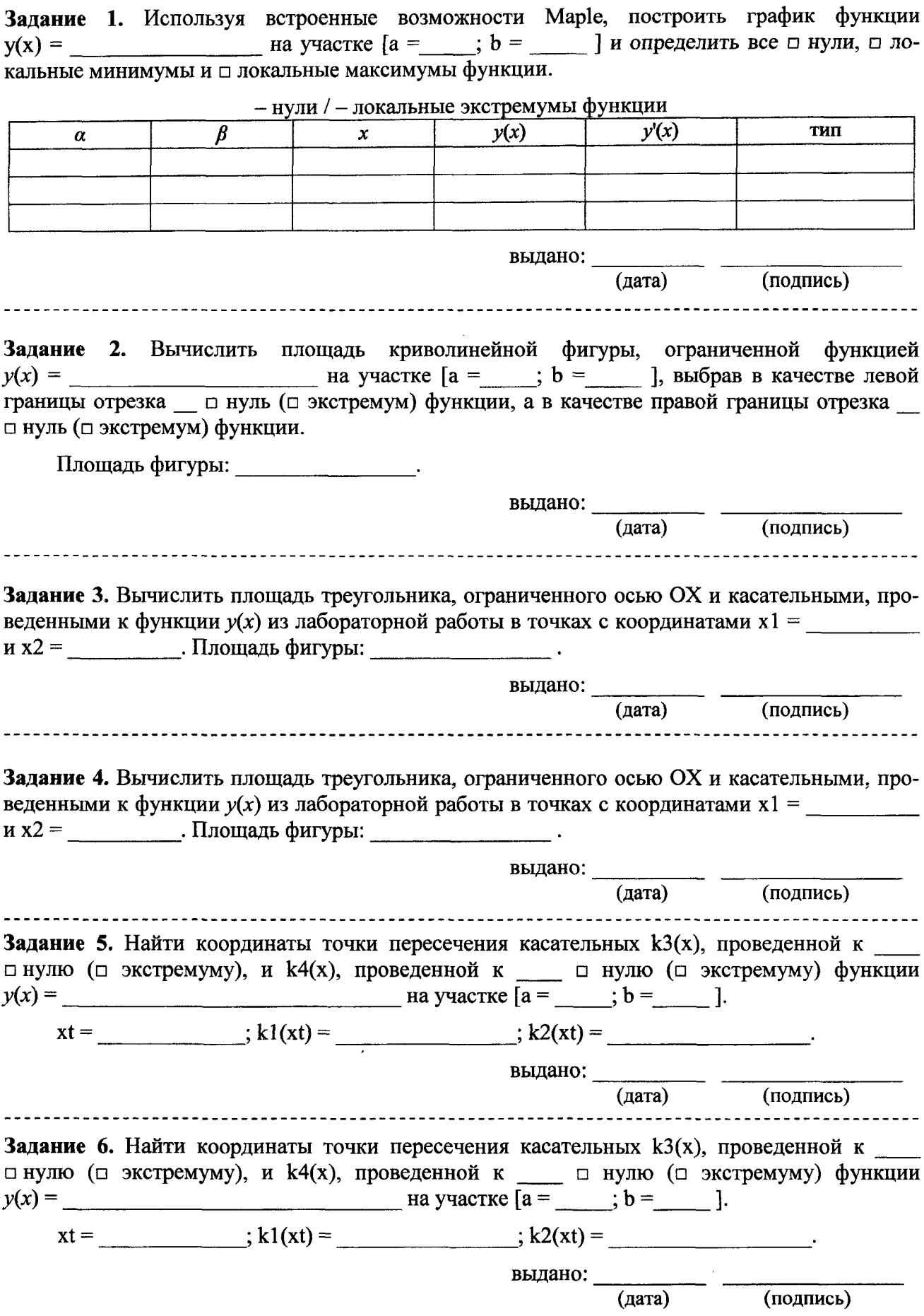

J.

39

k

 $\bar{\mathcal{A}}$ 

# Лабораторная работа № 5(2,3)

ТЕМА Исследование функции одной переменной на отрезке в Excel + VBA и MathCAD с использованием подпрограмм (блоков).

# Условие:

 $y(x) =$   $a =$   $b =$   $n =$ 

Задание 1. В VBA и MathCAD разработать процедуру (программный модуль) для построения таблицы значений на участке [a,b] функции  $y(x)$ :

Public Function Fun  $y(x)$ 

**End Function** 

Задание 2. В VBA и MathCAD разработать процедуру (программный модуль) для отделения и уточнения нулей функции  $y(x)$  на участке [a,b].

Результаты первых трех шагов метода дихотомии для первого нуля функции

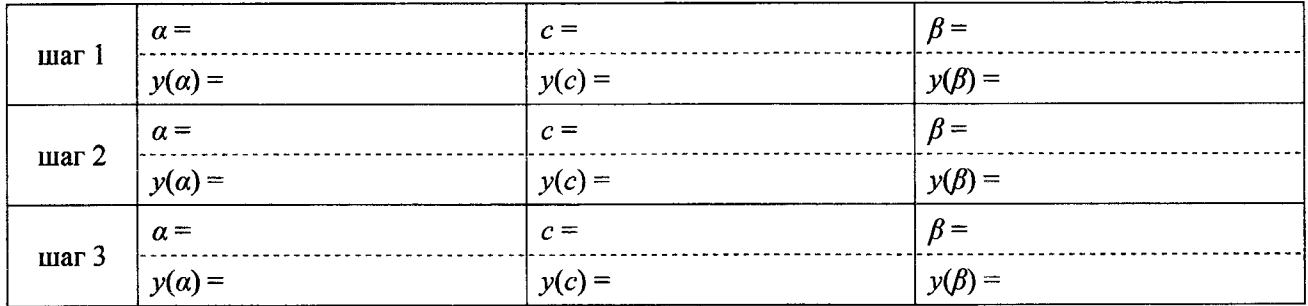

Задание 3. В VBA и MathCAD разработать процедуру (программный модуль) для отделения и уточнения локальных экстремумов функции  $y(x)$  на участке [a,b].

Результаты первых трех шагов метода золотого сечения для первого локального экстремума

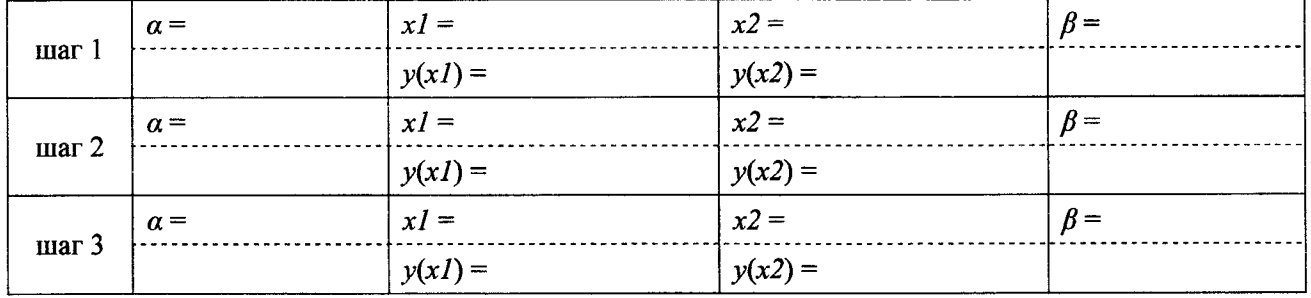

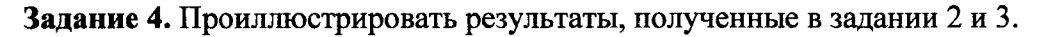

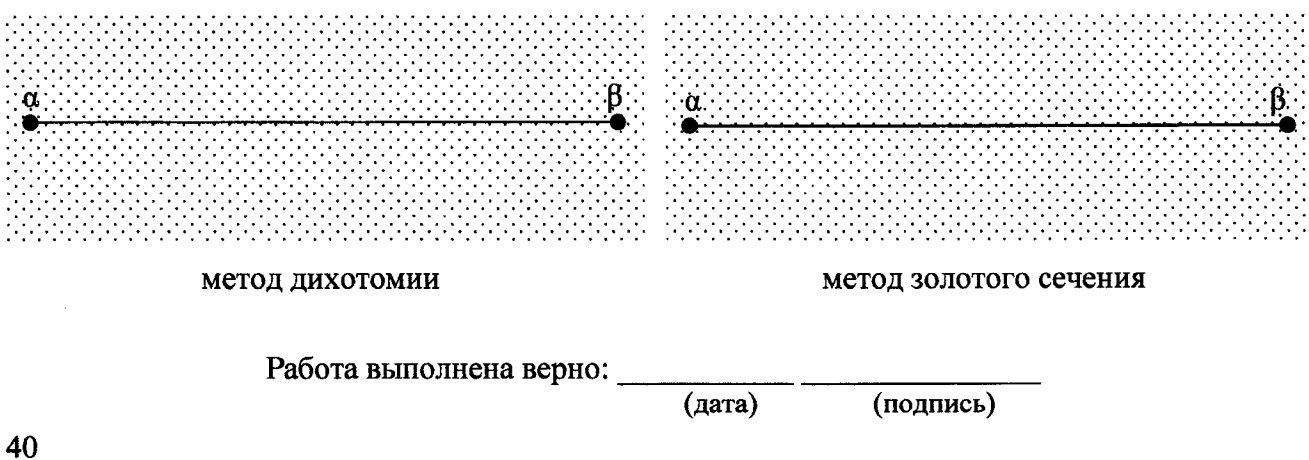

# Задания на защиту лабораторной работы № 5(2,3)

Задание 1. Получить результаты первых трех шагов выполнения программы, реализующей уточнение нуля или покального экстремума функции при n =

![](_page_37_Picture_47.jpeg)

![](_page_37_Picture_48.jpeg)

Задание 2. Получить результаты первых трех шагов выполнения программы, реализующей уточнение нуля или локального экстремума функции при n = .

![](_page_37_Picture_49.jpeg)

![](_page_37_Picture_50.jpeg)

Задание 3. Проиллюстрировать результаты первых трех шагов выполнения программы, реализующей уточнение \_\_ нуля или \_\_ локального экстремума функции при n = \_\_\_\_, либо результат четвертого шага для уточнения п нуля или п локального экстремума функции из лабораторной работы.

![](_page_37_Figure_8.jpeg)

# Лабораторная работа № 6(1,2,3)

ТЕМА. Исследование функции двух переменных на прямоугольнике.

Условие:

 $ax = bx = mx =$  $Z(x, y) =$  $ay = by = ny =$ 

Задание 1. В Excel+VBA и MathCAD разработать процедуры для построения таблицы значений функции  $z = Z(x, y)$ .

Public Function Fun  $Z(x, y)$ **End Function** 

 $Z(ax,ay) =$   $Z(bx,by) =$  ...

Задание 2. Построить график функции Z.

Maple:  $\lceil$  >

Задание 3. Найти глобальные экстремумы для заданной области (MathCAD).

![](_page_38_Picture_110.jpeg)

Задание 4. Определить области, содержащие локальные экстремумы (Excel).

MHH -  $\{ \le x \le$  ,  $\le y \le$  }, Makc -  $\{ \le x \le$  ,  $\le y \le$  }

Ут. значения:  $x_{min} =$  ;  $y_{min} =$  ;  $z_{min} =$  ;  $z_{min} =$  ;  $z_{min} =$  ;

 $x_{max} =$   $\frac{1}{2}$ ;  $y_{max} =$   $\frac{1}{2}$ ;  $z_{max} =$   $\frac{1}{2}$ .

Задание 5. Построить график линий уровня и показать все лок. экстремумы (Maple + MathCAD). ת ה

![](_page_38_Picture_111.jpeg)

Работа выполнена верно:

(подпись)

# Задания на защиту лабораторной работы № 6(1,2,3)

 $\begin{bmatrix} 1 \\ 1 \\ 1 \end{bmatrix}$ 

J.

![](_page_39_Picture_21.jpeg)

l.

 $\ddot{\phantom{a}}$ 

# Лабораторная работа № 7

ТЕМА. Разработка пользовательских форм.

Условие указано в лабораторной работе №1.

Задание 1. Разработать в VBA пользовательскую форму для решения геометрической задачи.

![](_page_40_Figure_4.jpeg)

Задание 2. Организовать вывод результата задачи на рабочий лист Excel.

![](_page_40_Picture_37.jpeg)

Задание 3. Реализовать в работе дополнительное задание (не обязательное).

выдано:

(дата)

(подпись)

![](_page_41_Picture_38.jpeg)

# **Задание 4.** Выписать значения измененных свойств созданных объектов (кроме размеров объектов).

Работа выполнена верно:

45

 $\overline{\phantom{a}}$ 

# **Список дополнительной литературы**

- 1. Бондаренко, М. Microsoft Word 2003 в теории и на практике / М. Бондаренко, С. Бондаренко. - M.: Новое знание, 2004. - 336 с.
- 2. Макаров, Е.Г. Mathcad: учебный курс (+CD) / Е.Г. Макаров. СПб.: Питер, 2009. 384 с.
- 3. Савотченко, С.Е. Методы решения математических задач в Maple: учебное пособие / С.Е. Савотченко, Т.Г. Кузьмичева. - Белгород: Изд. Белаудит, 2001. - 116 с.
- 4. Слепцова, Л.Д. Программирование на VBA в Microsoft Office 2010 / Л.Д. Слепцова. M.: ООО «И.Д. Вильямс», 2010. - 432 с.

#### **Оглавление**

![](_page_42_Picture_138.jpeg)

# УЧЕБНОЕ ИЗДАНИЕ

# **Составители:**

Кофанов Валерий Анатольевич Хомицкая Татьяна Георгиевна Тузик Ирина Владимировна

# **ЛАБОРАТОРНЫЙ практикум**

**по дисциплине «Информатика» для студентов строительных специальностей дневной формы обучения второй семестр**

> Ответственный за выпуск:Кофанов В.А. Редактор: Боровикова Е.А. Компьютерная верстка:Кармаш Е.Л. Корректор :Никитчик Е.В.

Подписано к печати 31.12.2015 г. Бумага «Снегурочка». Формат  $60x84$ <sup>1</sup>/8. Гарнитура Times New Roman. Уел. печ. л. 5,58. Уч. изд. л. 6,0. Заказ № 1347. Тираж 205 экз. Отпечатано на ризографе учреждения образования «Брестский государственный технический университет» 224017, г. Брест, ул. Московская, 267.